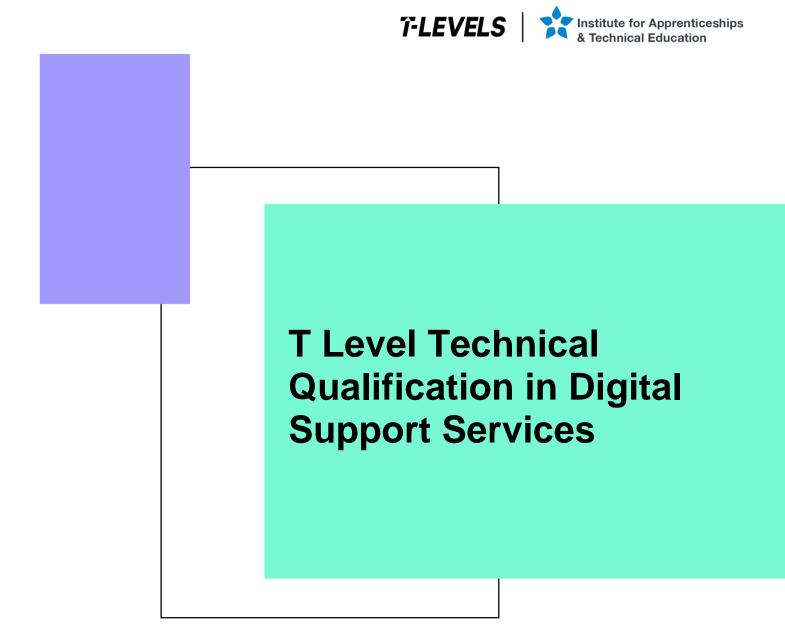

Occupational specialism assessment (OSA)

# **Digital Support**

Assignment 1 - Pass

Guide standard exemplification materials

v2.0: Specimen assessment materials 19 June 2023 603/6901/2

Internal reference: DSS-GSEM-18

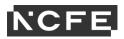

T Level Technical Qualification in Digital Support Services Occupational specialism assessment

# Guide standard exemplification materials

**Digital Support** 

Assignment 1

# Contents

| Introduction                                  | 3   |
|-----------------------------------------------|-----|
| Assignment 1:                                 | 4   |
| Task 1: prepare for installation              | 4   |
| Student evidence                              |     |
| Task 2: install and configure a small network | 12  |
| Student evidence                              | 14  |
| Examiner commentary                           | 102 |
| Grade descriptors                             | 103 |
| Document information                          | 105 |
| Change History Record                         | 105 |
|                                               |     |

# Introduction

The material within this document relates to the Digital Support occupational specialism sample assessment. These exemplification materials are designed to give providers and students an indication of what would be expected for the lowest level of attainment required to achieve a pass or distinction grade.

The examiner commentary is provided to detail the judgements examiners will undertake when examining the student work. This is not intended to replace the information within the qualification specification and providers must refer to this for the content.

In assignment 1, the student must first plan a network installation, then install and configure a small network, before producing installation notes to inform the client of the work they have carried out.

After each live assessment series, authentic student evidence will be published with examiner commentary across the range of achievement.

# Assignment 1:

## Scenario

You are a digital support specialist who has been contracted to work for a new small food manufacturing company (the client) based in the North of England.

The client requires your digital expertise in planning to support a future network. There are currently no business control techniques in place as the company is only just starting out, and they are unaware of any measures on how to operate their data systems effectively, appropriately, and securely.

The client also requires your immediate support with preparing and installing a smaller network of computers and a mobile device for the employees within the company.

# Task 1: prepare for installation

**Time limit** 

8 hours

Task 1(a) must be completed prior to starting task 1(b).

Task 1(a) is allocated 3 hours 30 minutes.

Task 1(b) is allocated 4 hours 30 minutes.

You can use the time how you want but each task must be completed within the time limit.

(20 marks)

## **Student instructions**

Based on the scenario, you are required to complete the relevant preparation that will enable you to set-up 100 computers, a switch, server and 5 colour printers including identifying the relevant software for the client in the future. The network would be required to be set-up within a 2 week window, to ensure all employees are up and running as quickly as possible.

You are required to:

1(a) Create a report to explain the security considerations required for the installation, configuration, and support of end-user services to ensure confidentiality, integrity and availability including:

- suitable recommendations on implementing business control techniques within the workplace (physical/administrative)
- explanations on how the client should operate the new data systems effectively, appropriately, and securely, considering GDPR/ DPA 2018 and its principles

(8 marks)

1(b) Plan and complete the relevant network planning documentation:

- health and safety risk assessment for the work to be undertaken
- network planning, including:
  - o timescales
  - o network design, including IP addressing scheme
  - o inventory
  - o security risk assessment for the work to be undertaken, according to ISO 27001 principles

(12 marks)

You will have access to the following equipment:

• a computer with office software pre-installed

## **Evidence required for submission to NCFE**

The following evidence should be submitted:

- summary of all business controls documentation required (word processing document)
- summary of how to secure data systems effectively (word processing document)
- health and safety risk assessment (worksheet in appendix 1)
- network planning documentation including timescales and network design (word processing document)
- inventory log (worksheet in appendix 1)
- security risk assessment (worksheet in appendix 1)

# **Student evidence**

Task 1(a)

Security recommendations for the implementation of business controls in the workplace

## Introduction

As a business we have a responsibility to put in place controls to protect our networks and data from loss (accidental or deliberate), theft or damage. To be effective in this we need to ensure that adequate controls are put in place and best practice is that we should use a range of controls of different categories.

Categories of controls include:

- physical any control which involves a physical action taking place or object in use (for example, locked doors, ID badges, air gapping).
- administrative any control that involves a procedure or process that may control behaviour to improve security (for example, operating procedures, password policies or mandatory training)

We can also categorise controls based on how they operate:

- preventative such as installing a keycard reader on the server room door to restrict access to the room.
- detective such as CCTV cameras to identify who tries to gain access to the server room
- corrective such as using logs to identify who has had access to areas
- deterrent such as signs indicating that security measures are in place, such as the keycard or CCTV
- directive such as the creation of policies around access and security
- compensating such as having various backup policies in place to protect data rather than offsite duplicate servers
- recovery such as fallover servers off site in case of emergency onsite, whilst expensive this allows for quick restoration

It is possible for controls to fit across multiple categories (for example, a CCTV camera would be an example of a physical control that is both detective and deterrent).

A good security posture will include a mix of both physical and administrative controls and will also include preventative, detective, corrective, deterrent, directive, compensating and recovery controls.

## Recommendations

For our network it is recommended that we implement the following controls:

- locked server room
- CCTV cameras
- checking logs
- no entry signage in secure areas
- server rooms should be air conditioned
- password policy with password training
- server backups

## Operating the data systems

As well putting these security controls in place it is important that data is handled correctly and securely. This is particularly the case with customer data and information as failure to do so could include a breach of the Data Protection Act (DPA) 2018 which incorporates the General Data Protection Regulation (GDPR) into British law.

The DPA 2018 includes the following principles:

- lawfulness, fairness, and transparency:
  - o all data collected must be done in a legal manner
- purpose limitation:
  - $\circ$   $\quad$  we can only use data how we have told the customer we will
- data minimisation:
  - o we can only collect data we need
- accuracy:
  - $\circ$  where we hold data on a customer, we need to make sure it is up to date
- storage limitation:
  - o we can only keep data for as long as we need it
- integrity and confidentiality (security):
  - o all data needs to be kept secure
- accountability:
  - o we need to keep records of the data we are keeping

## Summary

To ensure that we meet our obligations under the DPA 2018 and to ensure that we protect our networks and data (including company confidential data) adequately we need to implement a range of controls (administrative and physical) across our network. The recommendation above will give a range of preventative, detective, corrective, deterrent, directive, compensating and recovery controls that will maximise the protection our network has from a wide range of potential attacks.

Task 1(b)

Network design

## **Client specification**

Network should include:

- 1 server
- 100 client PCs
- 5 colour printers
- switch

To meet this requirement, I am recommending that we install:

- server:
  - o 1 server running Windows Server 2016
  - o for security the server should also include antivirus software
- client PCs:
  - $\circ$  all client PCs should be installed with Windows 10 and joined to the server
  - o all client PCs should be installed with the following software:
    - Office 365 (Word, Excel, PowerPoint and Outlook)
    - Adobe Acrobat
    - antivirus software
- switches:
  - we will need a managed switch to connect all devices to the network
- IP addressing:
  - o it is recommended that the network is configured using the following IP addressing scheme:
    - network IP addressing:
      - network: 192.168.0.0/24
  - o IP addresses:
    - 192.168.0.1 server
    - 192.168.0.10 to 14 printers
  - Windows computers:
    - 192.168.0.100 to 199

Full details of network configuration can be seen by consulting the network configuration diagram at the foot of this document.

#### Network installation plan

The network installation should be completed with the following steps:

- stage 1: physical infrastructure set-up:
  - o physical installation of switches and router firewall
  - o physical installation of cabling
- stage 2: server installation:
  - o installation of server 2016 software
  - o configuration of server settings
  - o installation of Active Directory
  - o installation of security software
- stage 3: set-up and configuration of client PCs:
  - o installation of Windows 10 on reference client PC
  - o installation of key software (office, Adobe Acrobat)
  - o preparing system ready for imaging
  - o imaging of PC
  - o adding image to installation server
  - o physical installation of client PCs (physical set up)
  - o PCs connected to installation server
  - remote installation of client PCs

## Project completed.

|                                           |                                                               | Day 1 | Day 2 | Day 3 | Day 4 | Day 5 | Day 6 | Day 7 | Day 8 | Day 9 | Day 10 | Day 11 | Day 12 | Day 13 | Day 14 |
|-------------------------------------------|---------------------------------------------------------------|-------|-------|-------|-------|-------|-------|-------|-------|-------|--------|--------|--------|--------|--------|
| Stage 1: Physical<br>Infrastructure Setup | Physical installation of Switches and<br>Router Firewall      |       |       |       |       |       |       |       |       |       |        |        |        |        |        |
| infrastructure setup                      | Physical installation of Cabling                              |       |       |       |       |       |       |       |       |       |        |        |        |        |        |
|                                           | Installation of Server 2016 Software                          |       |       |       |       |       |       |       |       |       |        |        |        |        |        |
| Stage 2: Server Installation              | Configuration of Server Settings                              |       |       |       |       |       |       |       |       |       |        |        |        |        |        |
|                                           | Installation of Active Directory                              |       |       |       |       |       |       |       |       |       |        |        |        |        |        |
|                                           | Installation of Security Software                             |       |       |       |       |       |       |       |       |       |        |        |        |        |        |
|                                           | Installation of Windows 10 on<br>reference Client PC          |       |       |       |       |       |       |       |       |       |        |        |        |        |        |
|                                           | Installation of key software (Office,<br>Adobe Acrobat)       |       |       |       |       |       |       |       |       |       |        |        |        |        |        |
|                                           | Sysprep of system ready for imaging                           |       |       |       |       |       |       |       |       |       |        |        |        |        |        |
|                                           | Imaging of reference PC                                       |       |       |       |       |       |       |       |       |       |        |        |        |        |        |
| Stage 3: Setup and                        | Answer file created including<br>configuration of Domain Join |       |       |       |       |       |       |       |       |       |        |        |        |        |        |
| Configuration of Client PCs               | Adding Sysprepped image to<br>Installation server             |       |       |       |       |       |       |       |       |       |        |        |        |        |        |
|                                           | Physical installation of client PCs<br>(physical setup)       |       |       |       |       |       |       |       |       |       |        |        |        |        |        |
|                                           | PCs connected to Installation server via PXE boot             |       |       |       |       |       |       |       |       |       |        |        |        |        |        |
|                                           | Remote installation of client PCs.                            |       |       |       |       |       |       |       |       |       |        |        |        |        |        |
|                                           | Project Completed.                                            |       |       |       |       |       |       |       |       |       |        |        |        |        |        |

# Network diagram

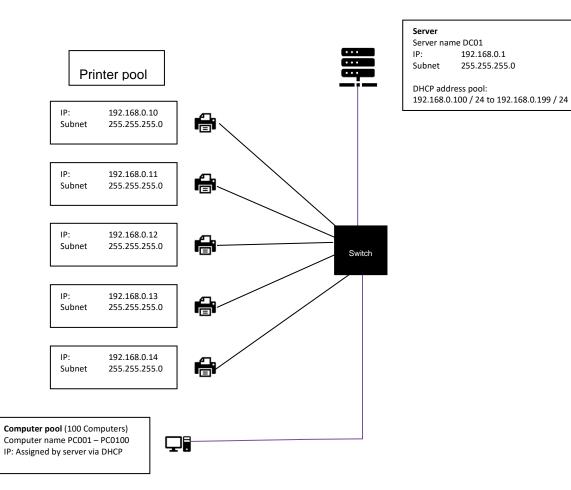

# Task 2: install and configure a small network

Time limit

11 hours

You can use this time how you want but all parts of task 2 must be completed within the time limit.

(56 marks)

## **Student instructions**

The client has asked you to install a new small network, against a set of requirements. These devices can be either virtual, physical or emulator.

All employees will use the computers centrally within head office, and any off-site employees will use a mobile device (laptop, tablet or phone) to be able to work remotely via the approved remote working solution.

The computers need to be set up allowing the employees to email, write letters to suppliers, update financial spreadsheets and create weekly presentations.

The computers will also need to access the internet and have instant messaging/video conferencing software such as Skype, GoToMeeting or Teams on Microsoft office 365 installed. Employees will require access to project management software in order to help them plan upcoming projects.

The client wants to ensure there is suitable software installed to mitigate any vulnerabilities to the system, including suitable back up security controls in place.

The client has also asked you to create installation notes for the software installations that took place, in order to support their staff responsible for IT. Your final task is therefore to create a useable document that briefs these individuals on the set-up of your system.

You will have access to the following equipment:

- 3 computers with full administrator rights, or virtual/emulator machine and software
- internet
- operating system
- word processing, presentation and spreadsheet software
- email software
- instant messaging software
- project management software
- mobile device or emulator
- IP address allocations for task 2 in line with provider's own network IP addressing schema
- digital camera

2(a) You must install, configure and support a small-scale network which includes 3 workstations and one mobile device via WiFi and evidence (you should reference the IP addressing schema allocated to you by your provider):

- implementing physical network and network security measures to prevent the unauthorised access, misuse, modification or denial of a computer, information system or data (CIA and IAAA)
- install Windows Server and create Active Directory
- software licence management (software install log within appendix 1)

Note: you will need to provide annotated screenshots for the processes you follow and the implementations you make along with any key explanations for all decisions. As you carry out the various tasks, you will log all network security measures that have been implemented along with any software installations that are planned and how software licenses will be managed in the provided installation and configuration log (security risk assessment and software install log worksheets in appendix 1).

(18 marks)

## **Evidence required for submission to NCFE**

The following evidence should be submitted:

• annotated screenshots (if using virtual machines) or photographs (if using physical machines/devices) showing the setup and successful implementation of the network and server/Active Directory install

2(b) Provide evidence of the following for the client:

- installing and setting up an operating system and antivirus software
- join computer to Active Directory domain
- installing and configuring application software suitable for the client
- implementing back up security controls
- install/update device drivers

Whilst waiting for the installation to take place, set-up and configure a WiFi mobile device for network connectivity:

- configure a mobile device to include device lock security measures, mobile locator application and back up
- · carry out all necessary mobile device updates including anti-virus

Note: You will need to provide annotated screenshots/photographs for the processes you follow and any implementations you make. This will include completing the software installation log (worksheet in appendix 1) and explaining your justifications for your decisions. You will also need to show evidence of any drivers which require installing, alongside taking screenshots of device manager. When updating any software/OS updates, you must evidence that there are no further updates required on the system. The installation may take some time to complete and therefore you should continue with task 2(c).

(22 marks)

## Evidence required for submission to NCFE

The following evidence should be submitted:

 screenshots (if using virtual machines) or photographs (if using physical machines/devices) showing the setup and successful implementation of software, device driver status and mobile device 2(c) Review the installation and configuration notes and log (started in task 1) that report the following information to the client, making sure it is up-to-date and correct:

- record of all operating system/software application installations and utilities, upgrades, uninstalls and any major configuration changes
- identify and explain any vulnerabilities detected in the current system set-up/network
- recommend actions to mitigate any vulnerabilities found

Note: You will have been filling in the installation and configuration log as you have been completing the task. You will need to review what you have done, ensure that all information contained is correct and also identify the vulnerabilities and mitigations required.

Apply your communication skills appropriately, using standard English. Use accurate spelling, punctuation and grammar. Consider your target audience.

(16 marks)

## Evidence required for submission to NCFE

The following evidence should be submitted:

- annotated screenshots and/or photographs for the set-up and successful implementation of the network and server/active directory install
- screenshots and/or photographs for the set-up and successful implementation of software, device driver status and mobile device
- completed installation and configuration log (appendix 1)

# Student evidence

Task 2(a)

Evidence for this task will include a series of either screenshots or photographs documenting the installation process to show what I done. I have provided a descriptor for each key screenshot I would anticipate along with the appropriate commentary. It is likely that these screenshots will have been taken of an installation of server software such as Windows Server 2016.

## **Installing Windows Server 2016**

#### Screenshot:

| 🏜 Windows Setup                                                                                                    |                                |
|----------------------------------------------------------------------------------------------------|--------------------------------|
| Windows Serv                                                                                                    | ∕er• 2016                      |
|                                                                                                    |                                |
| Langua <u>ge</u> to install: <mark>English (United States)</mark><br><u>T</u> ime and currency format: <mark>English (United Kingd</mark> | om)                            |
| <u>K</u> eyboard or input method: <mark>United Kingdom</mark><br>Enter your language and other preferences a                              | Tand click "Next" to continue. |
| 2016 Microsoft Corporation. All rights reserved.                                                                                          | Next                           |
|                                                                                                    |                                |
|                                                                                                    |                                |

• I select the correct language to install (UK) after booting Windows.

| Windows Setup<br>Select the operating system you want to install                                                                                                    |                    |                                                                   | × |
|----------------------------------------------------------------------------------------------------|--------------------|-------------------------------------------------------------------|---|
| Operating system<br>Windows Server 2016 Standard Evaluation<br>Windows Server 2016 Standard Evaluation (Desktop Experien.<br>Windows Server 2016 Datacenter Evaluation<br>Windows Server 2016 Datacenter Evaluation (Desktop Experie. | x64                | Date modified<br>7/16/2016<br>7/16/2016<br>7/16/2016<br>7/16/2016 |   |
| Description:<br>This option is useful when a GUI is required—for example, to p<br>application that cannot be run on a Server Core installation. All<br>supported. For more details see "Windows Server Installation O                 | server roles and t |                                                                   |   |
|                                                                                                    |                    |                                                                   |   |

• I choose the correct version of Windows. I also select the desktop experience. Otherwise, it will be command line only

| G                          | Windows Setup                                                                                                    |      |
|----------------------------|----------------------------------------------------------------------------------------------------|------|
|                            | Applicable notices and license terms                                                                                                    | _    |
|                            | IMPORTANT NOTICE (followed by LICENSE TERMS)<br>Diagnostic and Usage Information. Microsoft automatically collects this<br>information over the internet, and uses it to help improve your installation,<br>upgrade, and user experience, and the quality and security of Microsoft<br>products and services. Consistent with these purposes, the information may<br>be associated with your organization. Windows Server 2016 has four (4)<br>information collection settings (Security, Basic, Enhanced, and Full), and uses<br>the "Enhanced" setting by default. This level includes information required<br>to: (i) run our antimalware and diagnostic and usage information<br>technologies; (ii) understand device quality, and application usage and<br>compatibility; and (iii) identify quality issues in the use and performance of<br>the operating system and applications. | Next |
|                            |                                                                                                    |      |
| 1 Collecting information 2 | Installing Windows                                                                                                    |      |

• I agree to the licence as this is mandatory

|                        | 🚱 🔏 Windows Setup                                                                                                    |
|------------------------|----------------------------------------------------------------------------------------------------|
|                        | Which type of installation do you want?                                                                                                    |
|                        | <u>Upgrade: Install Windows and keep files, settings, and applications</u><br>The files, settings, and applications are moved to Windows with this option. This option is only<br>available when a supported version of Windows is already running on the computer.                                          |
|                        | <b><u>Custom: Install Windows only (advanced)</u></b><br>The files, settings, and applications aren't moved to Windows with this option. If you want to<br>make changes to partitions and drives, start the computer using the installation disc. We<br>recommend backing up your files before you continue. |
|                        | Help me decide                                                                                                    |
|                        |                                                                                                    |
|                        |                                                                                                    |
|                        |                                                                                                    |
| Collecting information | 2 Installing Windows                                                                                                    |

• I select custom so that I can choose the location to install to (below)

|                            | 🔏 Windows Setup                  |            | le le le le le le le le le le le le le l |  |
|----------------------------|----------------------------------|------------|------------------------------------------|--|
|                            |                                  |            |                                          |  |
|                            | Where do you want to install Wir | ndows?     |                                          |  |
|                            |                                  |            |                                          |  |
|                            | Name                             | Total size | Free space Type                          |  |
|                            | Drive 0 Unallocated Space        | 40.0 GB    | 40.0 GB                                  |  |
|                            |                                  |            |                                          |  |
|                            |                                  |            |                                          |  |
|                            |                                  |            |                                          |  |
|                            |                                  |            |                                          |  |
|                            |                                  |            |                                          |  |
|                            | Refresh Delete                   | Eormat     | <mark>₩</mark> N <u>e</u> w              |  |
|                            | Load driver                      |            | <b>★</b> 1121                            |  |
|                            |                                  |            |                                          |  |
|                            |                                  |            |                                          |  |
|                            |                                  |            |                                          |  |
|                            |                                  |            | <u>N</u> ext                             |  |
|                            |                                  |            |                                          |  |
|                            |                                  |            |                                          |  |
|                            |                                  |            |                                          |  |
|                            |                                  |            |                                          |  |
|                            |                                  |            |                                          |  |
| - Collecting information   | Installing Windows               |            |                                          |  |
| 1 Collecting information 2 |                                  |            |                                          |  |

• I select the install location. In this case, it's the only disk

|                                     | 🔏 Windows Setup                                                                                                    |  |
|-------------------------------------|----------------------------------------------------------------------------------------------------|--|
|                                     | Installing Windows<br>Status<br>Copying Windows files<br>Getting files ready for installation (0%)<br>Installing features<br>Installing updates<br>Finishing up |  |
|                                     |                                                                                                    |  |
| $1^{\text{Collecting information}}$ | 2 Installing Windows                                                                                                    |  |

• Windows is now installing

| Customize         | e settings                       |                               |                  |                |
|-------------------|----------------------------------|-------------------------------|------------------|----------------|
|                   | e built-in administrator account | that you can use to sign in t | o this computer. |                |
| <u>J</u> ser name | Administrator                    |                               |                  |                |
| assword           | •••••                            |                               |                  |                |
| Reenter password  | •••••                            | <u>۴</u>                      |                  |                |
|                   |                                  |                               |                  |                |
|                   |                                  |                               |                  |                |
|                   |                                  |                               |                  |                |
|                   |                                  |                               |                  |                |
|                   |                                  |                               |                  |                |
|                   |                                  |                               |                  |                |
| Ċ7                |                                  |                               |                  | <u>F</u> inish |
|                   |                                  |                               |                  |                |

- I create an admin password for security
- These screenshots show me installing the server. Windows is now installed; I am prompted to set a password for the main local administrator account for the server

## Screenshot:

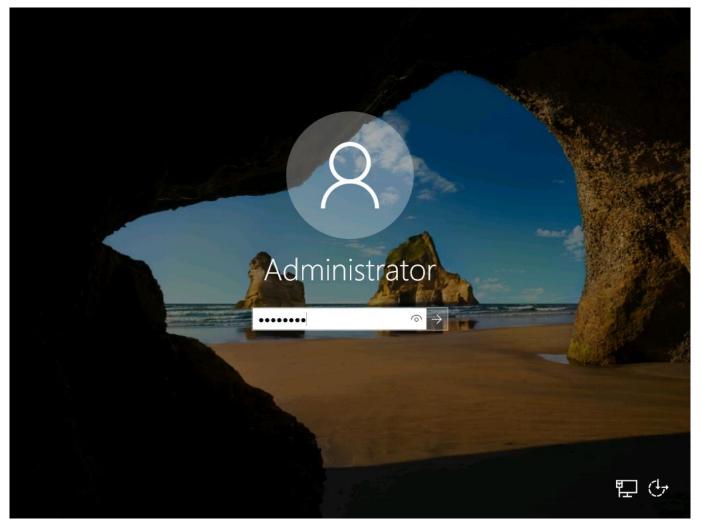

• I log in as administrator using the login and password previously set-up

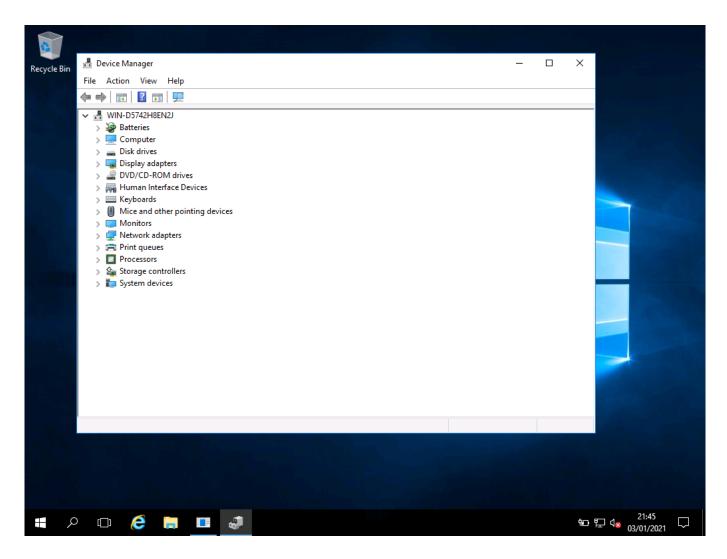

• I have checked device manager. All drivers for this server have been detected and installed

## Setting up network settings

#### Screenshots:

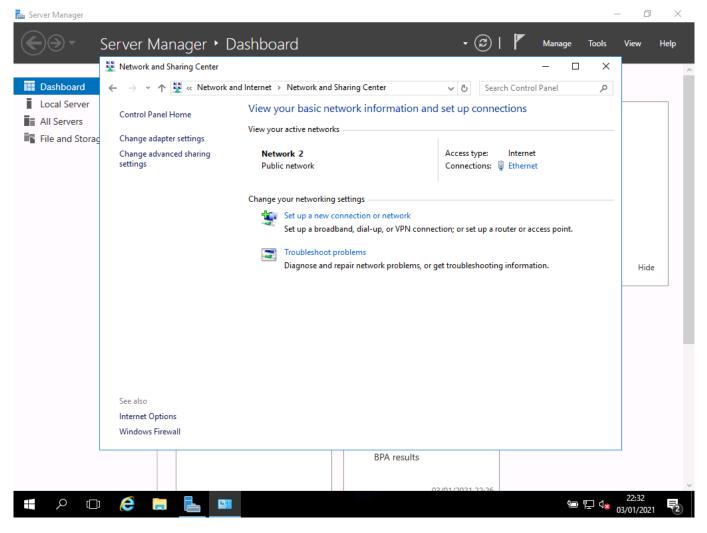

• I open the network settings

| 📥 Server Manager  |                                     |                                           |                     |                                   | – 0 ×                     |
|-------------------|-------------------------------------|-------------------------------------------|---------------------|-----------------------------------|---------------------------|
| . • ⊛€            | Server Manager 🔸 [                  | Dashboard                                 |                     | $\bigcirc$                        | Tools View Help           |
|                   | Network and Sharing Center          |                                           |                     | —                                 | ×                         |
| 🔛 Dashboard       | ← → × ↑ 🔽 « Network                 | and Internet > Network and Sharing Center | ٽ ~                 | Search Control Panel              | Q                         |
| Local Server      | Control Panel Home                  | View your basic network informa           | ation and set up    | -connections                      |                           |
| All Servers       | Control Pallel Home                 | Ethernet Status                           | ×                   |                                   |                           |
| 📲 File and Storag | Change adapter settings             | General                                   |                     |                                   |                           |
|                   | Change advanced sharing<br>settings | Connection                                |                     | ype: Internet<br>ions: 🎚 Ethernet |                           |
|                   |                                     | IPv4 Connectivity:                        | Internet            | ions, w chemer                    |                           |
|                   |                                     | · · · · ·                                 | network access      |                                   |                           |
|                   |                                     | Media State:                              | Enabled<br>00:53:16 |                                   |                           |
|                   |                                     | Duration:<br>Speed:                       | 10.0 Gbps           | : up a router or access point.    |                           |
|                   |                                     | Details                                   |                     |                                   |                           |
|                   |                                     |                                           |                     | hooting information.              | 124-                      |
|                   |                                     |                                           |                     | nooting mornation.                | Hide                      |
|                   |                                     | Activity — Sent — Sent —                  |                     |                                   |                           |
|                   |                                     | Bytes: 1,117,401                          | 12,026,368          |                                   |                           |
|                   |                                     | Properties Diagno                         | se                  |                                   |                           |
|                   |                                     |                                           | Close               | 1                                 |                           |
|                   | See also<br>Internet Options        |                                           |                     | 1                                 |                           |
|                   | Windows Firewall                    |                                           |                     |                                   |                           |
|                   |                                     |                                           |                     |                                   |                           |
|                   |                                     | BPA re                                    | esults              |                                   |                           |
|                   |                                     |                                           |                     |                                   |                           |
|                   |                                     |                                           | 02/01/202           |                                   | 22:33                     |
|                   | ê 📄 占 😐                             |                                           |                     |                                   | Q2:33<br>Q8 03/01/2021 €2 |

• I can see the selected network properties, and there is no connection

| 🚖 Server Manager      |                                     |                                                                                                    | - 0 X        |
|-----------------------|-------------------------------------|----------------------------------------------------------------------------------------------------|--------------|
| <ul><li>•••</li></ul> | Server Manager 🕨 [                  | Dashboard 🛛 🗸 🕄 Manage Tools                                                                                                    | View Help    |
|                       | Network and Sharing Center          | - 🗆 X                                                                                                    | ^            |
| 🔛 Dashboard           | ← → → ↑ 騹 « Network a               | and Internet > Network and Sharing Center v 🖉 Search Control Panel 🔎                                                                                                    |              |
| Local Server          | Control Panel Home                  | View your basic network information and set up connections                                                                                                    |              |
| All Servers           | Control Panel Flome                 | Ethernet Properties                                                                                                    |              |
| 📲 File and Storag     | 3 , 3                               |                                                                                                    |              |
|                       | Change advanced sharing<br>settings | Networking : Internet                                                                                                    |              |
|                       | ,                                   | Contraction of Contraction (TCP/IPv4) Properties                                                                                                    |              |
|                       |                                     |                                                                                                    |              |
|                       |                                     |                                                                                                    |              |
|                       |                                     | Th You can get IP settings assigned automatically if your network supports this capability. Otherwise, you need to ask your network administrator for the appropriate ID settings |              |
|                       |                                     |                                                                                                    |              |
|                       |                                     | Obtain an IP address automatically     tion.                                                                                                    | Hide         |
|                       |                                     | Use the following IP address:                                                                                                    |              |
|                       |                                     | E IP address:                                                                                                    |              |
|                       |                                     |                                                                                                    |              |
|                       |                                     | Default gateway:                                                                                                    |              |
|                       |                                     | Obtain DNS server address automatically                                                                                                    |              |
|                       |                                     | Use the following DNS server addresses:                                                                                                    |              |
|                       |                                     | Preferred DNS server:                                                                                                    |              |
|                       | See also<br>Internet Options        | Alternate DNS server:                                                                                                    |              |
|                       | Windows Firewall                    | Validate settings upon exit Advanced                                                                                                    |              |
|                       |                                     |                                                                                                    |              |
|                       |                                     | OK Cancel                                                                                                    |              |
|                       |                                     | 02/01/2021 22.25                                                                                                    | ~            |
|                       | 6 🔒 🛤 😐                             |                                                                                                    | 22:34        |
|                       |                                     |                                                                                                    | 03/01/2021 2 |

• I have located the properties for the network adapter

| Server Manager                                                                                                    |                                                                                                    | - 🗇 🗙<br>View Help  |
|----------------------------------------------------------------------------------------------------|----------------------------------------------------------------------------------------------------|---------------------|
| <ul> <li>E Dashboard</li> <li>← → ~ ↑</li> <li>▲ Netweight</li> <li>▲ All Servers</li> <li>File and Storag</li> <li>Change adapter settings</li> <li>Change advanced sharing settings</li> <li>See also</li> <li>Internet Options</li> <li>Windows Firewall</li> </ul> | rk and Internet  Network and Sharing Center  Search Control Panel  View vour basic network information and set un connections  Chevronic Cather  Ethernet Properties  K  Ketworking  Cornigure  This cgnnection uses the following items:  Configure  This cgnnection uses the following items:  Configure  This cgnnection uses the following items:  Configure  This cgnnection uses the following items:  Configure  This cgnsection uses the following items:  Configure  This cgnsection uses the following items:  Configure  Description  Transmission Control Protocol /Internet Protocol  OK Cancel  OK Cancel | Hide                |
| # A 🗆 🥃 📕                                                                                                    | BPA results<br>02/01/2021 22:26<br>편 무 4 <sub>8 0</sub>                                                                                                    | 22:34<br>03/01/2021 |

• These screenshots show me opening the properties for my network card and setting the IP address

## Screenshots

| 📥 Server Manag | ger                                                 |                                                                                    |                                                                                                    | -                                             | o ×                       |
|----------------|-----------------------------------------------------|------------------------------------------------------------------------------------|----------------------------------------------------------------------------------------------------|-----------------------------------------------|---------------------------|
|                | Server Ma                                           | anager • Dashboard                                                                 | • ③ I                                                                                                    | Manage <u>T</u> ools                          | <u>V</u> iew <u>H</u> elp |
|                | System Properties                                   | ×                                                                                  |                                                                                                    | - 🗆 X                                         | ^                         |
| 🔛 Dashbc       | Computer Name Hardware                              | e Advanced Remote                                                                  | System v Ö Searc                                                                                                    | ch Control Panel 🔎                            |                           |
| Local Serv     | Windows uses to on the network.                     | the following information to identify your computer                                | ion about your computer                                                                                                    | 8                                             |                           |
| 📑 File and     | Computer description:                               |                                                                                    |                                                                                                    |                                               |                           |
|                |                                                     | For example: "IIS Production Server" or<br>"Accounting Server".<br>WIN-D5742H8EN2J | itandard Evaluation<br>poration. All rights <b>H</b> Window                                                                                                    | ws Server <sup>®</sup> 2016                   |                           |
|                |                                                     | WORKGROUP                                                                          |                                                                                                    |                                               |                           |
|                | To rename this computer<br>workgroup, click Change. |                                                                                    | Intel(R) Core(TM) i5-8265U CPU @ 1.60G<br>v): 2.00 GB (0.98 GB usable)<br>64-bit Operating System, x64-based prov<br>No Pen or Touch Input is available for the<br>and workgroup settings<br>WIN-D5742H8EN2J<br>WIN-D5742H8EN2J<br>WORKGROUP | cessor                                        | Hide                      |
| L              |                                                     | Windows activation                                                                 |                                                                                                    |                                               |                           |
|                | See also<br>Security and                            | Product ID: 00378-0                                                                | d Read the Microsoft Software License Terms 0000-00000-AA739                                                                                                    | Change product key                            |                           |
|                |                                                     |                                                                                    |                                                                                                    |                                               |                           |
|                |                                                     |                                                                                    | BPA results                                                                                                    |                                               | ~                         |
| م 📕            | (D) 🬔 📜                                             | 🔜 🤐                                                                                |                                                                                                    | ۳ <b>ــ</b> ا <b>ــ</b> ال <mark>ـ</mark> × م | 22:39<br>3/01/2021        |

• I can now rename the PC so that it is can easily be known

| Server Manag         | Server Manager • Dashboard                                                                                        | • 🕄   🚩 Manage Iools <u>V</u> i                                                                                                    | ⊡ ×<br>ew <u>H</u> elp |
|----------------------|----------------------------------------------------------------------------------------------------|----------------------------------------------------------------------------------------------------|------------------------|
|                      | System Properties                                                                                                 | ×                                                                                                    | ^                      |
| 🔛 Dashbo             | Computer Name/Domain Changes X                                                                                    | System V C Search Control Panel P                                                                                                    |                        |
| Local Se<br>All Serv | You can change the name and the membership of this<br>computer. Changes might affect access to network resources. | ion about your computer                                                                                                    |                        |
|                      | Computer name:<br>WIN-D5742H8EN2J<br>Full computer name:<br>WIN-D5742H8EN2J                                       | Standard Evaluation<br>Poration. All rights Windows Server* 2016                                                                                                    |                        |
|                      | More ange Member of Domain: Workgroup:                                                                            | Intel(R) Core(TM) i5-8265U CPU @ 1.60GHz 1.80 GHz<br>V): 2.00 GB (0.98 GB usable)<br>64-bit Operating System, x64-based processor<br>No Pen or Touch Input is available for this Display | Hide                   |
|                      | WORKGROUP OK Cancel                                                                                               | and workgroup settings<br>WIN-D5742H8EN2J<br>WIN-D5742H8EN2J                                                                                                    |                        |
|                      | OK Cancel Apply                                                                                                   | WORKGROUP                                                                                                    | - 1                    |
|                      | Windows activation<br>Windows is activate                                                                         | Read the Microsoft Software License Terms                                                                                                    |                        |
|                      | Product ID: 00378-0<br>See also<br>Security and Maintenance                                                       |                                                                                                    |                        |
|                      |                                                                                                    | BPA results                                                                                                    | ~                      |
| م 📲                  | 🗆 🤌 🔚 📥 🖉                                                                                                    |                                                                                                    | 2:40<br>11/2021        |

• I give it a new name

| Server Manag | Server Manager + Dashboard                                                                                              | • 🕄   🚩 Manage Iools 1                                                                                                    | □ ×<br><u>V</u> iew <u>H</u> elp |
|--------------|----------------------------------------------------------------------------------------------------|----------------------------------------------------------------------------------------------------|----------------------------------|
|              | System Properties X                                                                                                    | - 🗆 X                                                                                                    | ^                                |
| Dashbo       | Computer Name/Domain Changes X                                                                                          | System V 🖑 Search Control Panel 🔎                                                                                                    |                                  |
| Local Serv   | You can change the name and the membership of this computer computer. Changes might affect access to network resources. | ion about your computer                                                                                                    |                                  |
| -            | Computer name:<br>DC01 <br>Full computer name:<br>DC01                                                                  | Standard Evaluation<br>poration. All rights Windows Server* 2016                                                                                                    |                                  |
|              | Member of ange ange                                                                                                    | Intel(R) Core(TM) i5-8265U CPU @ 1.60GHz 1.80 GHz<br>M): 2.00 GB (0.98 GB usable)<br>64-bit Operating System, x64-based processor<br>No Pen or Touch Input is available for this Display | Hide                             |
|              | WORKGROUP<br>OK Cancel                                                                                                  | and workgroup settings<br>WIN-D5742H8EN2J  ©Change settings<br>WIN-D5742H8EN2J                                                                                                    |                                  |
|              | OK Cancel Apply<br>Windows activation                                                                                   | WORKGROUP                                                                                                    | - 1                              |
|              |                                                                                                    | Read the Microsoft Software License Terms                                                                                                    |                                  |
|              | Product ID: 00378-00<br>Security and Maintenance                                                                        | 000-0000-AA739 SChange product key                                                                                                    |                                  |
|              |                                                                                                    | BPA results                                                                                                    | ~                                |
| م 🖿          | 🗆 🤌 🔚 🔚 📟 🧶                                                                                                    | ት ይ ላ <sub>ଛ 03</sub>                                                                                                    | 22:41<br>/01/2021                |

## Adding name

• The above 3 images show me opening the computer name settings and changing the computer name DC01

## Allocating server roles

#### Screenshot

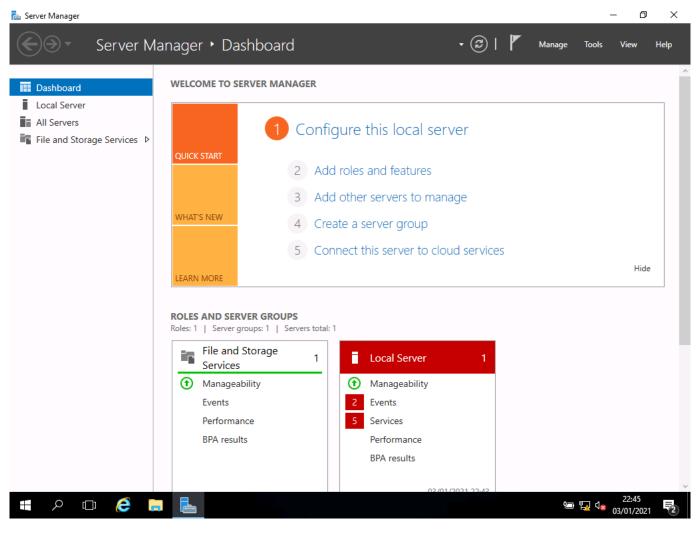

I now open Server Manager

| Server Manager                                                                                        | ver Manager + Das | hboard | • 🕲   🖡                           | Manage Tools              | View  | ) ×<br>Help |
|----------------------------------------------------------------------------------------------------|-------------------|--------|-----------------------------------|---------------------------|-------|-------------|
| <ul> <li>Dashboard</li> <li>Local Server</li> <li>All Servers</li> <li>File and Storage Se</li> </ul> | WELCOME TO SER    |        | D).<br>De services, and features. | physical computer or virt | ual   | je          |
| <b>日</b> へ 日                                                                                          | ê 🖬 🖶             | < Prev | vious Next >                      | Install Cance             | 22:46 | 21 🔁        |

- I choose role-based installation to add the new roles as this is the easiest to use
- I can now set the roles for the server

#### Screenshot:

| 🚖 Server Manager                                    |                               | - 0                                                                                                    | $\times$ |
|-----------------------------------------------------|-------------------------------|----------------------------------------------------------------------------------------------------|----------|
| Ser Ser                                             | rver Manager 🕨 Dasl           | hboard 🔹 🕄 🖡 Manage Tools View H                                                                                                    | Help     |
| <ul> <li>Dashboard</li> <li>Local Server</li> </ul> | WELCOME TO SER                | VER MANAGER                                                                                                    | ^        |
| All Servers                                         | Add Roles and Features Wizard | – 🗆 X                                                                                                    |          |
| File and Storage Se                                 | r                             |                                                                                                    |          |
| -                                                   | Select destination            | Server Destination server                                                                                                    |          |
|                                                     | Before You Begin              | Select a server or a virtual hard disk on which to install roles and features.                                                                                                    |          |
|                                                     | Installation Type             | Select a server from the server pool                                                                                                    |          |
|                                                     | Server Selection              | Select a virtual hard disk                                                                                                    |          |
|                                                     | Server Roles                  | Server Pool                                                                                                    |          |
|                                                     | Features                      |                                                                                                    |          |
|                                                     | Confirmation                  | Filter: ide                                                                                                    |          |
|                                                     | Results                       | Name IP Address Operating System                                                                                                    | _        |
|                                                     |                               | DC01 192.168.0.1 Microsoft Windows Server 2016 Standard Evaluation                                                                                                    |          |
|                                                     |                               | 1 Computer(s) found<br>This page shows servers that are running Windows Server 2012 or a newer release of Windows Server,<br>and that have been added by using the Add Servers command in Server Manager. Offline servers and<br>newly-added servers from which data collection is still incomplete are not shown.                                                                                                    | 1        |
|                                                     |                               | < Previous Next > Install Cancel                                                                                                    |          |
|                                                     |                               |                                                                                                    | ×        |
|                                                     | ê 🖬 占                         | Image: A state of the state of the state | 2        |

• I choose this server as it is the only one in the list

#### Screenshot:

| 📥 Server Manager                                    |                                                                                                    |                                                                                                    |                                                                           |                                                                                                    | _                                                                                                    | D                 | $\times$ |
|-----------------------------------------------------|----------------------------------------------------------------------------------------------------|----------------------------------------------------------------------------------------------------|---------------------------------------------------------------------------|----------------------------------------------------------------------------------------------------|----------------------------------------------------------------------------------------------------|-------------------|----------|
| Se Se                                               | erver Manager 🕨 Das                                                                                                    | hboard •                                                                                                    | 3                                                                         | Manage                                                                                                    | Tools                                                                                                    | View              | Help     |
| Local Server     All Servers     File and Storage S | WELCOME TO SER                                                                                                    |                                                                                                    |                                                                           |                                                                                                    | ATION SERVER<br>DC01                                                                                      |                   | ^        |
|                                                     | Before You Begin<br>Installation Type<br>Server Selection<br>Server Roles<br>Features<br>AD DS<br>DHCP Server<br>DNS Server<br>Confirmation<br>Results | Select one or more roles to install on the selected server.  Roles  Active Directory Certificate Services Active Directory Poderation Services Active Directory Lightweight Directory Services Active Directory Rights Management Services Device Health Attestation Device Health Attestation Device Health Attestation DINS Server Source File and Storage Services (1 of 12 installed) Host Guardian Service Hyper-V Hyter-V Hyter- | provide<br>network<br>same se<br>Domair<br>Active [<br>role, yo<br>DNS Se | tion<br>Name System (I<br>s name resolutio<br>cs. DNS Server is<br>e when it is instal<br>erver as Active Di<br>Services. If you<br>Directory Domair<br>u can install and<br>rver and Active D<br>Services to work | on for TCP/IP<br>easier to<br>lled on the<br>irectory<br>select the<br>Services<br>configure<br>Directory |                   |          |
|                                                     |                                                                                                    | < Previous N                                                                                                    | lext >                                                                    | Install                                                                                                    | Cancel                                                                                                    |                   | ~        |
|                                                     | 6 🖬 占                                                                                                    |                                                                                                    |                                                                           | Ţ                                                                                                    | 🗛 ଏ <mark>ଛ</mark> <sub>03</sub>                                                                          | 22:49<br>/01/2021 | 2        |

 I add the required features that I need to add, for example: Active Directory Domain Services, DHCP Server, DNS Server

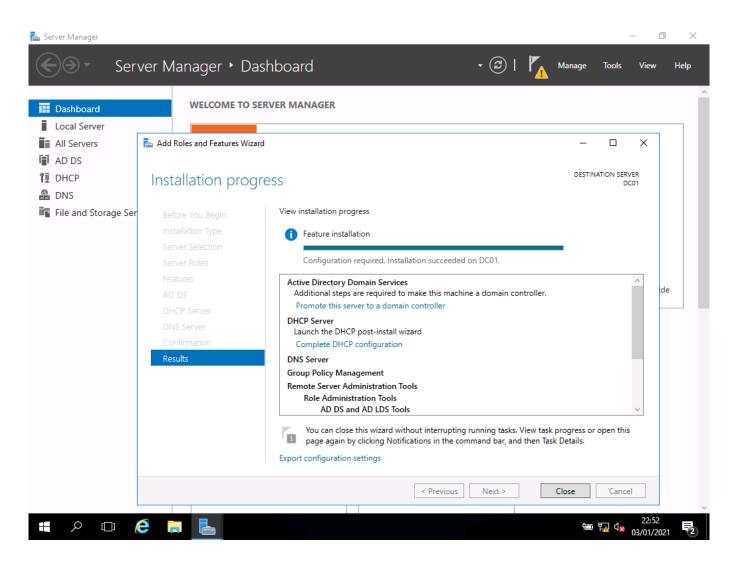

- These screenshots show the server roles of Active Directory, DNS, and DHCP
- Once the server has added the new roles and rebooted I can set-up the DHCP

## Setting up DHCP

📥 Server Manager

| Dashboard                   |                                                            |                     | _                |                                      |                          |                        |                  |          | Active Directory Domains and Trusts                                                                                                    |
|-----------------------------|------------------------------------------------------------|---------------------|------------------|--------------------------------------|--------------------------|------------------------|------------------|----------|----------------------------------------------------------------------------------------------------|
|                             | All serve                                                  | ers   1 tot         | al               |                                      |                          |                        |                  | _        | Active Directory Module for Windows PowerShell                                                                                                    |
| Local Server                | Filter                                                     |                     |                  | Q                                    | (ⅲ) ▼                    | (■) ▼                  |                  |          | Active Directory Sites and Services                                                                                                    |
| All Servers                 |                                                            |                     |                  | -                                    | 0                        | $\bigcirc$             |                  |          | Active Directory Users and Computers                                                                                                    |
| AD DS                       | Server Name                                                | IPv4 Ad             | dress M          | lanageability                        |                          |                        | Las              | tU       | ADSI Edit                                                                                                    |
| DHCP                        |                                                            | 192.168             |                  |                                      |                          |                        |                  | 01       | Component Services                                                                                                    |
| DNS                         | DC01                                                       | 192,108             | Oi               | nline - Perfor                       | mance coun               | ters not sta           | irted 03/        | 01,      | Computer Management                                                                                                    |
| File and Storage Services ▷ |                                                            |                     |                  |                                      |                          |                        |                  |          | Defragment and Optimize Drives                                                                                                    |
| The and storage services P  |                                                            |                     |                  |                                      |                          |                        |                  |          | DHCP<br>Disk Cleanup                                                                                                    |
|                             |                                                            |                     |                  |                                      |                          |                        |                  |          | DNS                                                                                                    |
|                             |                                                            |                     |                  |                                      |                          |                        |                  |          |                                                                                                    |
|                             |                                                            |                     |                  |                                      |                          |                        |                  |          |                                                                                                    |
|                             |                                                            |                     |                  |                                      |                          |                        |                  |          | Event Viewer                                                                                                    |
|                             |                                                            |                     |                  |                                      |                          |                        |                  |          | Event Viewer<br>Group Policy Management                                                                                                    |
|                             |                                                            |                     |                  |                                      |                          |                        |                  | _        | Event Viewer<br>Group Policy Management<br>iSCSI Initiator                                                                                                    |
|                             | EVENTS                                                     |                     |                  |                                      |                          |                        |                  | _        | Event Viewer<br>Group Policy Management                                                                                                    |
|                             | EVENTS<br>All events   3 to                                | tal                 |                  |                                      |                          |                        |                  |          | Event Viewer<br>Group Policy Management<br>iSCSI Initiator<br>Local Security Policy                                                                                                    |
|                             | All events   3 to                                          | tal                 |                  |                                      |                          |                        |                  |          | Event Viewer<br>Group Policy Management<br>iSCSI Initiator<br>Local Security Policy<br>Microsoft Azure Services                                                                                                    |
|                             |                                                            | tal                 |                  | ٩                                    | (ii) <b>•</b>            | (₽) ▼                  |                  |          | Event Viewer<br>Group Policy Management<br>iSCSI Initiator<br>Local Security Policy<br>Microsoft Azure Services<br>ODBC Data Sources (32-bit)                                                                                                    |
|                             | All events   3 to                                          |                     | County           |                                      | (ii) <b>•</b>            | • •                    |                  |          | Event Viewer<br>Group Policy Management<br>iSCSI Initiator<br>Local Security Policy<br>Microsoft Azure Services<br>ODBC Data Sources (32-bit)<br>ODBC Data Sources (64-bit)                                                                                                    |
|                             | All events   3 to                                          |                     | Severity         |                                      | (ii) <b>•</b>            | (用) ▼                  | Log              | Da       | Event Viewer<br>Group Policy Management<br>iSCSI Initiator<br>Local Security Policy<br>Microsoft Azure Services<br>ODBC Data Sources (32-bit)<br>ODBC Data Sources (64-bit)<br>Performance Monitor                                                                                                    |
|                             | All events   3 to                                          | ID                  | -                |                                      | 0                        | 0                      |                  |          | Event Viewer<br>Group Policy Management<br>iSCSI Initiator<br>Local Security Policy<br>Microsoft Azure Services<br>ODBC Data Sources (32-bit)<br>ODBC Data Sources (64-bit)<br>Performance Monitor<br>Print Management                                                                                                 |
|                             | All events   3 to<br><i>Filter</i><br>Server Name          | ID<br>10020         | -                | Source<br>Microsoft-V                | 0                        | CP-Server              | System           | 03       | Event Viewer<br>Group Policy Management<br>iSCSI Initiator<br>Local Security Policy<br>Microsoft Azure Services<br>ODBC Data Sources (32-bit)<br>ODBC Data Sources (64-bit)<br>Performance Monitor<br>Print Management<br>Resource Monitor                                                                             |
|                             | All events   3 to<br>Filter<br>Server Name<br>DC01         | ID<br>10020<br>1036 | Warning          | Source<br>Microsoft-V<br>Microsoft-V | Vindows-DH               | CP-Server<br>CP-Server | System<br>System | 03<br>03 | Event Viewer<br>Group Policy Management<br>iSCSI Initiator<br>Local Security Policy<br>Microsoft Azure Services<br>ODBC Data Sources (32-bit)<br>ODBC Data Sources (64-bit)<br>Performance Monitor<br>Print Management<br>Resource Monitor<br>Services                                                                 |
|                             | All events   3 to<br>Filter<br>Server Name<br>DC01<br>DC01 | ID<br>10020<br>1036 | Warning<br>Error | Source<br>Microsoft-V<br>Microsoft-V | Vindows-DH<br>Vindows-DH | CP-Server<br>CP-Server | System<br>System | 03<br>03 | Event Viewer<br>Group Policy Management<br>iSCSI Initiator<br>Local Security Policy<br>Microsoft Azure Services<br>ODBC Data Sources (32-bit)<br>ODBC Data Sources (64-bit)<br>Performance Monitor<br>Print Management<br>Resource Monitor<br>Services<br>System Configuration                                         |
|                             | All events   3 to<br>Filter<br>Server Name<br>DC01<br>DC01 | ID<br>10020<br>1036 | Warning<br>Error | Source<br>Microsoft-V<br>Microsoft-V | Vindows-DH<br>Vindows-DH | CP-Server<br>CP-Server | System<br>System | 03<br>03 | Event Viewer<br>Group Policy Management<br>iSCSI Initiator<br>Local Security Policy<br>Microsoft Azure Services<br>ODBC Data Sources (32-bit)<br>ODBC Data Sources (64-bit)<br>Performance Monitor<br>Print Management<br>Resource Monitor<br>Services<br>System Configuration<br>System Information                   |
|                             | All events   3 to<br>Filter<br>Server Name<br>DC01<br>DC01 | ID<br>10020<br>1036 | Warning<br>Error | Source<br>Microsoft-V<br>Microsoft-V | Vindows-DH<br>Vindows-DH | CP-Server<br>CP-Server | System<br>System | 03<br>03 | Event Viewer<br>Group Policy Management<br>iSCSI Initiator<br>Local Security Policy<br>Microsoft Azure Services<br>ODBC Data Sources (32-bit)<br>ODBC Data Sources (64-bit)<br>Performance Monitor<br>Print Management<br>Resource Monitor<br>Services<br>System Configuration<br>System Information<br>Task Scheduler |

• From tools, I choose DHCP

| 📥 Server Manager                                                                                                    |                                                                                                    |              | - 0                    | $\times$ |
|----------------------------------------------------------------------------------------------------|----------------------------------------------------------------------------------------------------|--------------|------------------------|----------|
| Ser Ser                                                                                                    | erver Manager • Dashboard • 🗷   🍢                                                                                                    | Manage Too   | ls View                | Help     |
| <ul> <li>Dashboard</li> <li>Local Server</li> <li>All Servers</li> <li>AD DS</li> <li>DHCP</li> <li>DNS</li> <li>File and Storage Ser</li> </ul> | WELCOME TO SERVER MANAGER         Image: Description       Description         The following steps will be performed to complete the configuration of the District to complete the configuration of the District to comp |              | X                      |          |
|                                                                                                    | < Previous Next > Com                                                                                                    | nmit Cancel  |                        |          |
|                                                                                                    | ê 🖬 🔚                                                                                                    | <b>بے</b> ہے | 22:54<br>38 03/01/2021 | 2        |

• I click continue to go to the next step

| 📥 Server M                              | lanager          |                  |        |     |                     |       | -                 | ð   | $\times$ |
|-----------------------------------------|------------------|------------------|--------|-----|---------------------|-------|-------------------|-----|----------|
| $\langle \boldsymbol{\epsilon} \rangle$ | Servei           | r Manager 🔸 DH(  | СР     | • ③ | Manage              | Tools | View              | Н   | elp      |
| $\smile$                                | 🏆 DHCP           |                  |        |     | -                   |       | ×                 |     | â        |
| 🔛 Dash                                  | File Action Viev |                  |        |     |                     |       | S                 | •   |          |
| Loca                                    |                  |                  |        |     |                     |       |                   |     |          |
| All S                                   | e > 🖥 dc01       | Contents of DHCP | Status |     | Actions             |       |                   | •   |          |
| 🖬 AD 🛛                                  |                  | dc01             |        |     | DHCP<br>More Action |       | ▲<br>▶            |     |          |
| 👖 DHC                                   | 7F               |                  |        |     | More Actions        |       |                   | ed) |          |
| 🛱 DNS                                   |                  |                  |        |     |                     |       |                   |     |          |
| 📑 File a                                | а                |                  |        |     |                     |       |                   |     |          |
|                                         |                  |                  |        |     |                     |       |                   |     |          |
|                                         |                  |                  |        |     |                     |       |                   |     |          |
|                                         |                  |                  |        |     |                     |       |                   |     |          |
|                                         |                  |                  |        |     |                     |       |                   |     |          |
|                                         |                  |                  |        |     |                     |       |                   |     |          |
|                                         |                  |                  |        |     |                     |       | S                 | •   |          |
|                                         |                  |                  |        |     |                     |       |                   | •   |          |
|                                         |                  |                  |        |     |                     |       |                   |     |          |
|                                         |                  |                  |        |     |                     |       |                   |     |          |
|                                         |                  |                  |        |     |                     |       |                   |     |          |
|                                         |                  |                  |        |     |                     |       |                   |     |          |
|                                         |                  |                  |        |     |                     |       |                   |     |          |
|                                         |                  |                  |        |     |                     |       |                   |     |          |
|                                         |                  |                  |        |     |                     |       |                   |     |          |
|                                         |                  |                  |        |     |                     |       |                   |     | ~        |
|                                         | ර 🗇              | <b>=</b> 👱       |        |     | Ϋ <b>Ξ</b> Ͱ        | 🚮 🖉 ( | 22:56<br>03/01/20 | 021 | 2        |

• I have now added DHCP

| File       | Action View Help                                |                                                                                                    |              |   | 5          |
|------------|-------------------------------------------------|----------------------------------------------------------------------------------------------------|--------------|---|------------|
| cal 🖛 🔳    | Display Statistics                              |                                                                                                    |              |   |            |
| I Se 🗸 📋   | New Scope<br>New Multicast Scope                |                                                                                                    | Actions      |   | •          |
|            | Configure Failover<br>Replicate Failover Scopes | addresses assigned to computers requesting a dynamic IP address.<br>nfigure a scope before dynamic IP addresses can be assigned. | More Actions | • | ∍ted)      |
| NS<br>ea > | Define User Classes<br>Define Vendor Classes    | the Action menu, click New Scope.<br>bout setting up a DHCP server, see online Help.                                             |              |   |            |
|            | Reconcile All Scopes                            | bout sealing up a brief server, see on me ricipi                                                                                 |              |   |            |
|            | Set Predefined Options                          |                                                                                                    |              |   |            |
|            | Refresh                                         |                                                                                                    |              |   |            |
|            | Properties                                      |                                                                                                    |              |   |            |
|            | Help                                            |                                                                                                    |              |   |            |
| ٢          | ~                                               |                                                                                                    |              |   | <u>s</u> . |
| Show sta   | tistics for this server                         |                                                                                                    |              |   |            |
|            |                                                 |                                                                                                    |              |   |            |

• I now add a new scope to give out the addresses

### Selecting new scope

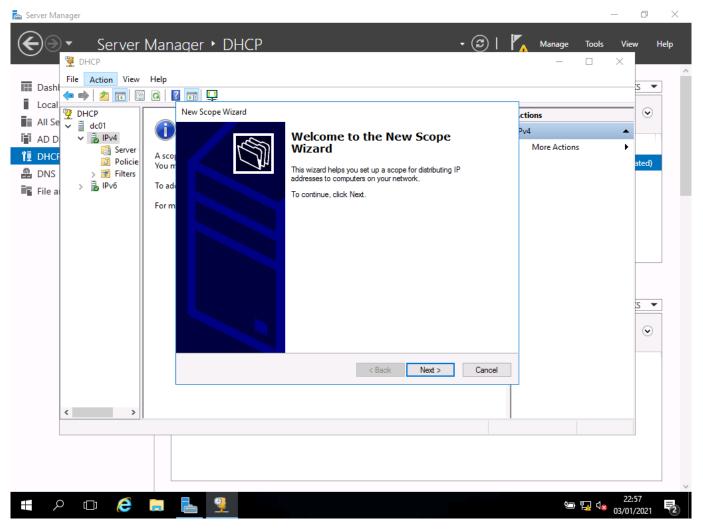

• I run the New Scope Wizard

| 🚵 Server Manager                                                                                            |              | _                                | đ            | ×  |
|----------------------------------------------------------------------------------------------------|--------------|----------------------------------|--------------|----|
| Server Manager • DHCP • ②   🚩                                                                               | Manage       | Tools Vie                        | w Hel        | lp |
|                                                                                                    | _            |                                  |              | ^  |
| File Action View Help                                                                                       |              |                                  | s 🔻          |    |
| Local Physical New Scope Wizard                                                                             | tions        |                                  | •            |    |
|                                                                                                    | v4           | •                                |              |    |
| To have to provide an identifying scope name. You also have the option of providing a description.          | More Actions | •                                | ated)        |    |
| DNS     Filters     Type a name and description for this scope. This information helps you quickly identify |              |                                  | aled)        |    |
| File a File a For m Name: Network Scope                                                                     |              |                                  |              |    |
| Description:                                                                                                |              |                                  |              |    |
|                                                                                                    |              |                                  |              |    |
|                                                                                                    |              |                                  |              |    |
|                                                                                                    |              |                                  |              |    |
|                                                                                                    |              |                                  | s 💌          |    |
|                                                                                                    |              |                                  | •            |    |
|                                                                                                    |              |                                  |              |    |
| < Back Next > Cancel                                                                                        |              |                                  |              |    |
|                                                                                                    |              |                                  |              |    |
| < >>                                                                                                    |              |                                  | _            |    |
|                                                                                                    |              |                                  |              |    |
|                                                                                                    |              |                                  |              |    |
|                                                                                                    |              |                                  |              | ~  |
| 🔳 🗢 🖨 📒 🕺                                                                                                   | Ŷ <b>m</b> i | 22<br>12× 1 <mark>×</mark> 03/01 | :58<br>/2021 | 2  |

• I leave the default settings as these are OK to use

| Server Manager Server Manager ► DHCP DHCP File Action View Help                                                                                                    |                    | _<br><u>T</u> ools <u>V</u> ie |       | X<br>Lelp |
|----------------------------------------------------------------------------------------------------|--------------------|--------------------------------|-------|-----------|
|                                                                                                    |                    |                                | S 🔻   |           |
| Local With DHCP New Scope Wizard                                                                                                    | tions              |                                |       |           |
| Image: All Set vertice       Image: All Set vertice       Image: All Set vertice       Image: All Set vertice         Image: All Set vertice       Image: All Set vertice       Image: All Set vertice       Image: All Set vertice         Image: All Set vertice       Image: All Set vertice       Image: All Set vertice       Image: All Set vertice         Image: All Set vertice       Image: All Set vertice       Image: All Set vertice       Image: All Set vertice         Image: All Set vertice       Image: All Set vertice       Image: All Set vertice       Image: All Set vertice         Image: All Set vertice       Image: All Set vertice       Image: All Set vertice       Image: All Set vertice         Image: All Set vertice       Image: All Set vertice       Image: All Set vertice       Image: All Set vertice         Image: All Set vertice       Image: All Set vertice       Image: All Set vertice       Image: All Set vertice         Image: All Set vertice       Image: All Set vertice       Image: All Set vertice       Image: All Set vertice         Image: All Set vertice       Image: All Set vertice       Image: All Set vertice       Image: All Set vertice         Image: All Set vertice       Image: All Set vertice       Image: All Set vertice       Image: All Set vertice         Image: All Set vertice       Image: All Set vertice       Image: All Set vertice       Image: All Set vert | v4<br>More Actions | •                              | ated) |           |
| <ul> <li>PNS</li> <li>File a</li> <li>File a</li> <li>File a</li> <li>File a</li> <li>File a</li> <li>File a</li> <li>For m</li> <li>Lease durations should typically be equal to the average time the computer is connected to the same physical network. For mobile networks that consist mainly of portable computers or al-up clients, shorter lease durations can be useful. Likewise, for a stable network that consists mainly of desktop computers at fixed locations, longer lease durations are more appropriate.</li> <li>Set the duration for scope leases when distributed by this server. Limited to:</li> <li>Days: Hours: Minutes:</li> <li>O →</li> </ul>                                                                                                    |                    |                                |       |           |
| < Back Next > Cancel                                                                                                    |                    |                                |       |           |
|                                                                                                    |                    |                                |       |           |
|                                                                                                    |                    |                                |       |           |
|                                                                                                    | A                  | 23:<br>⊊ <b>√∞</b> 03/01       |       | Ę         |

• I add a lease time of 8 days, which is the normal length of time set

| Server Manager                                                                                                    | Manager • DHCP • 🕑   🏹                                                                                                    | <u>M</u> anage <u>T</u> ools<br>— —  |                           | □ ×<br>Help | ^ |
|----------------------------------------------------------------------------------------------------|----------------------------------------------------------------------------------------------------|--------------------------------------|---------------------------|-------------|---|
| III Dash<br>I Local<br>I Local<br>I All Se<br>I AD D<br>I DHCF<br>I DHCF<br>I DHCF<br>I DHCF<br>I DHCF<br>I DHCF<br>I Decret<br>I Policie | Image: Contract of the second second seco | r <b>tions</b><br>v4<br>More Actions | •                         | S V<br>S    |   |
| Policie<br>Policie<br>Policie<br>File a<br>Policie<br>Policie<br>Policie<br>Policie<br>Policie<br>Policie<br>Policie<br>Policie           | Configuration settings for DHCP Server<br>To add<br>For m<br>Configuration settings for DHCP Server<br>Enter the range of addresses that the scope distributes.<br>Start IP address: 192.168.0.100<br>End IP address: 192.168.0.209<br>Configuration settings that propagate to DHCP Client<br>Length: 24<br>Subnet mask: 255.255.255.0                                                                                                    |                                      | 3<br>                     |             |   |
| < , , , , , , , , , , , , , , , , , , ,                                                                                                   | Back Next > Cancel                                                                                                    | ¢∍ ₽ָ 4                              | 22:59<br><b>2</b> 03/01/2 |             | ~ |

- I add a DHCP range for the addresses to give out.
- I add a range of addresses to use

| 👝 Server Manager           |                                                                                                    | _                                                  | o x            |
|----------------------------|----------------------------------------------------------------------------------------------------|----------------------------------------------------|----------------|
| Server N                   | lanager • DHCP                    • ② I 🌇 №                                                                                                    | <u>1</u> anage <u>T</u> ools <u>V</u> iev<br>— □ × | w <u>H</u> elp |
| File Action View H         |                                                                                                    |                                                    | s •            |
| DNS     Filters     File a | A scol scope.<br>You m<br>When clients obtain an address, they are given DHCP options such as the IP<br>addresses of routers (default gateways), DNS servers, and WINS settings for that<br>scope.<br>For m<br>The settings you select here are for this scope and override settings configured in the | re Actions 🕨                                       | eted)          |
|                            | Server Options folder for this server.<br>Do you want to configure the DHCP options for this scope now?<br>Yes, I want to configure these options now<br>No, I will configure these options later                                                                                                    |                                                    | •              |
| < >>                       | < Back Next > Cancel                                                                                                    |                                                    |                |
| ・ 人 中                      |                                                                                                    | 智慧 d 🗴 23:<br>1910 年 🖓 03/01/                      |                |

I add options

| 🕎 рнср                                                                                                    | Manager • DHCP • @   <b>/</b><br>Help<br>Q <b>I I</b> | <u>M</u> anage <u>T</u> ools<br>— 🗌 | _ D                | Help |
|----------------------------------------------------------------------------------------------------|-------------------------------------------------------|-------------------------------------|--------------------|------|
| <ul> <li>Local</li> <li>All Se</li> <li>AD D</li> <li>DHCF</li> <li>Broke</li> <li>DNS</li> <li>File a</li> <li>Policie</li> <li>Policie</li></ul> |                                                       | tions<br>v4<br>More Actions         |                    |      |
|                                                                                                    | < Back Next > Cancel                                  | الله الم<br>الحية الم               | 23:01<br>03/01/202 | 21 1 |

• I set the Gateway address. This is the router for connecting to the internet

| Server Manager | Manager • DHCP • 🕑   🌠                                                                                                    | <u>M</u> anage <u>T</u> ools | _ □ ×<br><u>V</u> iew <u>H</u> elp     |   |
|----------------|----------------------------------------------------------------------------------------------------|------------------------------|----------------------------------------|---|
|                | Activate Scope       Clients can obtain address leases only if a scope is activated.         A scop       Do you want to activate this scope now?         To add <ul> <li></li></ul> | v4<br>More Actions           | S V<br>S V<br>S V<br>S V<br>S V<br>S V |   |
|                |                                                                                                    | ب<br>۲ <u>۵</u> ۲ <u>۰</u> ۲ | 23:02<br>03/01/2021                    | ý |

Once the scope is made, I need to activate it so that it will give out address

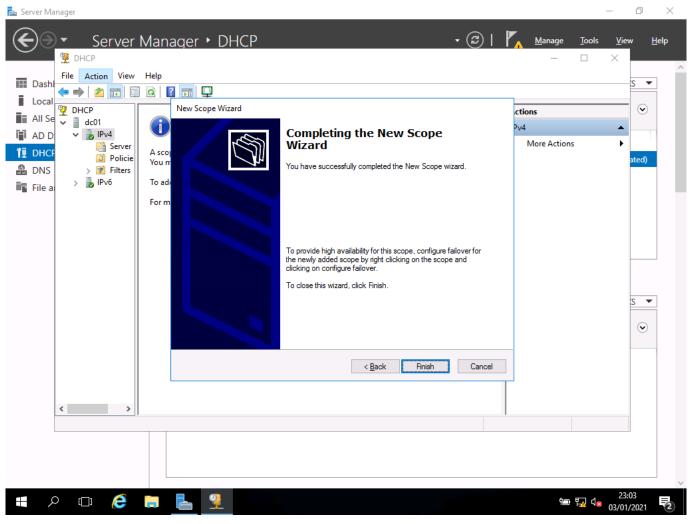

I click finish to complete installation

| Image: Second second second |                                                                                                    | ×                                        |                     |
|----------------------------------------------------------------------------------------------------|----------------------------------------------------------------------------------------------------|------------------------------------------|---------------------|
| All Se<br>→ DHCP<br>→ dc01<br>→ AD D<br>→ Policie<br>→ DHCF<br>→ Policie<br>→ Policie<br>→ File a<br>→ → Policie                                                                                                    | New Scope Wizard         Image: A scope Wizard         A scope Wizard         To add         You can specify the parent domain you want the client computers on your network to use for DNS name resolution.         For m         Parent domain:         To configure scope clients to use DNS servers on your network, enter the IP addresses for those servers.         Server name:       IP address:         Image: Parent light of the parent light of the par | v4 A<br>More Actions                     |                     |
|                                                                                                    | Cancel                                                                                                    | مع المع المع المع المع المع المع المع ال | 3:02<br>)1/2021 ₹2) |

• I have set-up DHCP and activated it

## Setting up Active Directory

#### Screenshot:

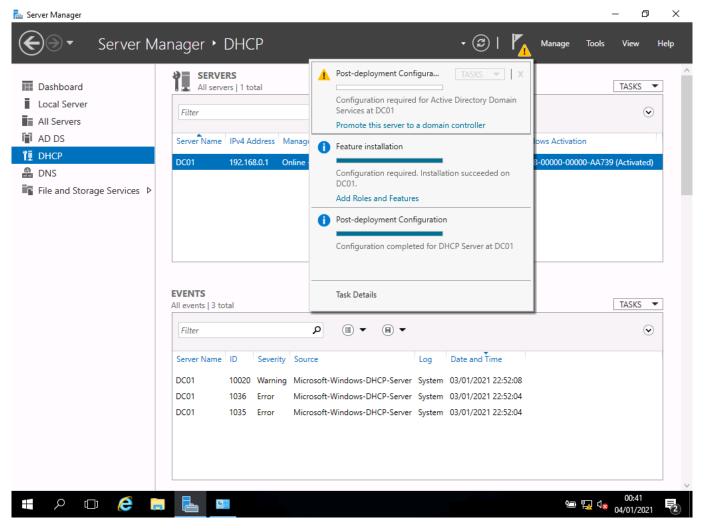

• I clicked on the yellow warning in server manager and selected promote this server to a domain controller

| Dashboard<br>Local Server<br>All Servers<br>AD DS<br>DHCP<br>DNS<br>File and Storage Services ▷ | SERVERS<br>All servers   1 total<br>Filter<br>Server Name IPv4 Address Manage<br>DC01 192.168.0.1 Online | Feature installation                                                                                                    | TASKS  TASKS TOWS Activation 3-00000-00000-AA739 (Activated) |
|-------------------------------------------------------------------------------------------------|----------------------------------------------------------------------------------------------------|----------------------------------------------------------------------------------------------------|--------------------------------------------------------------|
|                                                                                                 | EVENTS<br>All events   3 total                                                                           | Task Details                                                                                                    | TASKS 🔻                                                      |
|                                                                                                 | DC01 1036 Error Micr                                                                                     | Image: Cell       Log       Date and Time         osoft-Windows-DHCP-Server       System       03/01/2021 22:52:08         osoft-Windows-DHCP-Server       System       03/01/2021 22:52:04         osoft-Windows-DHCP-Server       System       03/01/2021 22:52:04 | ⊙                                                            |

Here we can see the progress of the new features we are installing on the server

## Screenshots:

## Set domain options

| 📥 Server Mana                                                          | ger                                                                                                    |                                                                                                    |                |               | - 0 >                         | × |
|------------------------------------------------------------------------|----------------------------------------------------------------------------------------------------|----------------------------------------------------------------------------------------------------|----------------|---------------|-------------------------------|---|
| $ \mathbf{E} $                                                         | <ul> <li>Server Manage</li> </ul>                                                                                                    | r • DHCP                                                                                                    | • 🕲 I          | Manage        | Tools View Help               | • |
|                                                                        | 📥 Active Directory Domain Service                                                                                                    | s Configuration Wizard                                                                                                    | _              | · 🗆 X         |                               | ^ |
| 🔛 Dashbo                                                               |                                                                                                    |                                                                                                    |                |               | TASKS 🔻                       |   |
| Local S                                                                | Deployment Conf                                                                                                    | iguration                                                                                                    |                | TARGET SERVER |                               |   |
| All Serv                                                               |                                                                                                    | Iguration                                                                                                    |                | DC01          | $\odot$                       |   |
| <ul> <li>AD DS</li> <li>DHCP</li> <li>DNS</li> <li>File and</li> </ul> | Deployment Configuration<br>Domain Controller Options<br>Additional Options<br>Paths<br>Review Options<br>Prerequisites Check<br>Installation<br>Results | Select the deployment operation  Add a domain controller to an existing domain  Add a new domain to an existing forest  Add a new forest  Specify the domain information for this operation  Domain:  Supply the credentials to perform this operation |                | Select        | tion<br>000-AA739 (Activated) |   |
|                                                                        |                                                                                                    | <no credentials="" provided=""></no>                                                                                                    |                | Change        |                               |   |
|                                                                        |                                                                                                    | More about deployment configurations                                                                                                    |                |               | TASKS                         |   |
|                                                                        |                                                                                                    | more about deployment configurations                                                                                                    |                |               |                               |   |
|                                                                        |                                                                                                    | < Previous                                                                                                    | Next > Install | Cancel        |                               |   |
|                                                                        |                                                                                                    |                                                                                                    |                |               |                               | ~ |
| م 📲                                                                    | c) 🤅 🗔 占                                                                                                    | <b>C</b> 8                                                                                                    |                | Ϋ́-           | 00:42<br>■ 🖫 🗤 04/01/2021 🗧   | 2 |

• I add a Deployment Configuration to this PC

| be<br>IS Deployment Confi                                                                                                    | TARGE                                                                                                    | ET SERVER<br>DC01 | TASKS                      | •        |
|----------------------------------------------------------------------------------------------------|----------------------------------------------------------------------------------------------------|-------------------|----------------------------|----------|
| P Deployment Configuration<br>Domain Controller Options<br>Additional Options<br>Paths<br>Review Options<br>Prerequisites Check<br>Installation<br>Results | peration<br>offer to an existing domain<br>of an <u>e</u> xisting forest<br>mation for this operation<br>MyDomain.local |                   | tion<br>000-AA739 (Activat | ≥d)<br>▼ |
|                                                                                                    | configurations       < Previous                                                                                         | Cancel            |                            |          |

• I keep the default settings. This will make a new forest that you need when this is the first server

| 📥 Server Manager                                                                                                    |                                 |                                      |                                                |                       |               | - 0          | $\times$     |
|----------------------------------------------------------------------------------------------------|---------------------------------|--------------------------------------|------------------------------------------------|-----------------------|---------------|--------------|--------------|
| <b>@</b> >-                                                                                                    | Server Manage                   | r • DHCP                             | • ③                                            | 🍢 Manage              | <u>T</u> ools | <u>V</u> iew | <u>H</u> elp |
| 📥 Ac                                                                                                    | ctive Directory Domain Services | s Configuration Wizard               |                                                | – 🗆 ×                 |               |              | ^            |
| Active Directory Domain Server<br>Local S<br>Local S<br>All Server<br>AD DS<br>DNS<br>DNS<br>File and<br>File and<br>Paths<br>Review Options<br>Prerequisites Check<br>Installation<br>Results<br>Results |                                 | -                                    | Windows Server 2016 ~<br>Windows Server 2016 ~ | TARGET SERVER<br>DC01 |               | TASKS        |              |
|                                                                                                    |                                 | More about domain controller options | evious Next > Install                          |                       | ■ ₩ 4.8       | 00:44        | F2)          |

• I create a new domain

| Server Mana                                                                                    | •<br>▼ Server Manage                                                                      | r • DHCP • (                                                                                                    | 🕄   🍢 Manage          | e <u>T</u> ools       | _ □<br><u>V</u> iew | ×<br><u>H</u> elp |
|------------------------------------------------------------------------------------------------|-------------------------------------------------------------------------------------------|----------------------------------------------------------------------------------------------------|-----------------------|-----------------------|---------------------|-------------------|
|                                                                                                | 📥 Active Directory Domain Service                                                         | s Configuration Wizard                                                                                                    | - 🗆 ×                 |                       |                     | ^                 |
| Dashbo     Local Se     Local Se     All Serve     AD DS     DHCP     AD     DNS     File ance | Additional Option<br>Deployment Configuration<br>Domain Controller Options<br>DNS Options | -                                                                                                    | TARGET SERVER<br>DC01 | ion<br>000-AA739      | TASKS  (Activated)  |                   |
|                                                                                                | Installation<br>Results                                                                   | More about additional options                                                                                                    | stall                 | [                     | TASKS               |                   |
| م 📲                                                                                            | □ € ■ ⊾                                                                                   | CIE Instruction Control of Control of Contro |                       | e ټر ر <mark>ی</mark> | 00:44<br>04/01/2021 | -2                |

• I set the options for compatibility with other servers

| 🚖 Server Manager                                                                                                    |                                                                                                    |                                                                                           |                       | - 0                                  | $\times$                                                                                                    |
|----------------------------------------------------------------------------------------------------|----------------------------------------------------------------------------------------------------|-------------------------------------------------------------------------------------------|-----------------------|--------------------------------------|----------------------------------------------------------------------------------------------------|
| Serve                                                                                                    | er Manager 🕨 DHCP                                                                                                    | - ©                                                                                       | 🔥 Manage              | <u>T</u> ools <u>V</u> iew           | <u>H</u> elp                                                                                                    |
| 📥 Active Direc                                                                                                    | tory Domain Services Configuration Wizard                                                                                                  |                                                                                           | – 🗆 ×                 |                                      | ^                                                                                                    |
| <ul> <li>Dashbc</li> <li>Local S</li> <li>Paths</li> <li>All Serv</li> </ul>                                                                        |                                                                                                    |                                                                                           | TARGET SERVER<br>DC01 | TASKS                                | -                                                                                                    |
| Image: Provide state state     DHCP     Domain C       Image: DNS     DNS     DNS C       Image: Trile state     Additiona       Paths     Review O | Controller Options     Database folder:       Options     Log files folder:       I Options     SYSVOL folder:       ptions     ites Check | DS database, log files, and SYSVOL  C:\Windows\NTDS  C:\Windows\SYSVOL  C:\Windows\SYSVOL |                       | ion<br>000-AA739 (Activated<br>TASKS | <ul> <li>Image: A state of the state of the state of</li></ul> |
|                                                                                                    | More about Active Directory pa                                                                                                    | < Previous Next > Install                                                                 |                       | ⊕ ⊑_ ⊄ <mark>⊛ 00:45</mark>          | F2)                                                                                                    |

• I add DHCP to my domain

| Dashbc<br>Local Se<br>All Serv   | Active Directory Domain Service                                                                                                    | TARGET SERVER<br>DC01                                                                                                    |                  |                        |
|----------------------------------|----------------------------------------------------------------------------------------------------|----------------------------------------------------------------------------------------------------|------------------|------------------------|
| AD DS<br>DHCP<br>DNS<br>File and | Deployment Configuration<br>Domain Controller Options<br>DNS Options<br>Additional Options<br>Paths<br>Review Options<br>Prerequisites Check<br>Installation<br>Results | Review your selections:         Configure this server as the first Active Directory domain controller in a new forest.         The new domain name is "MyDomain.local". This is also the name of the new forest.         The NetBIOS name of the domain: MYDOMAIN         Forest Functional Level: Windows Server 2016         Domain Functional Level: Windows Server 2016         Additional Options:         Global catalog: Yes         DNS Server: Yes         Create DNS Delegation: No         These settings can be exported to a Windows PowerShell script to automate additional installations         View script | tion<br>000-AA73 | 9 (Activated)<br>TASKS |
|                                  |                                                                                                    | < Previous Next > Install Cancel                                                                                                    | ]                |                        |

• I set the location of the log files

| Installation                                                                                                    | TARGET SERVER<br>DC01                                                  | TASKS             |
|----------------------------------------------------------------------------------------------------|------------------------------------------------------------------------|-------------------|
| Deployment Configuration<br>Domain Controller Options<br>DNS Options<br>Additional Options<br>Paths<br>Review Options<br>Prerequisites Check<br>Installation<br>Results | ion<br>ooo<br>of that prevents weaker<br>ions.<br>icle 942564 (http:// | -AA739 (Activated |
|                                                                                                    |                                                                        |                   |

Here we see a warning about the compatibility level and the need to change it if you have older servers in your network.

| Server Mana | <ul> <li>Server Manage</li> <li>Active Directory Domain Service</li> <li>Prerequisites Check</li> <li>All prerequisite checks pass</li> <li>Deployment Configuration</li> <li>Domain Controller Options</li> </ul> | s Configuration Wizard – 🗆 X     | Tools  | View<br>TASKS      |     |
|-------------|----------------------------------------------------------------------------------------------------|----------------------------------|--------|--------------------|-----|
| )           | □ € ■ ⊾                                                                                                    | < Previous Next > Install Cancel | ■ ⊑ 4× | 00:46<br>04/01/202 | 1 1 |

• I follow the Active Directory domain service (ADDS) configuration wizard calling my network MyDomain.Local

## Screenshot:

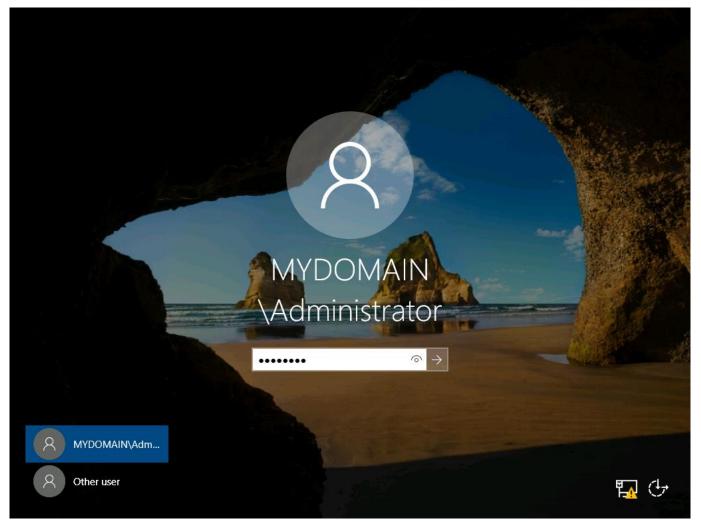

• I now login to the domain as an administrator

## Screenshots:

#### Active Directory is now installed

| 🚘 Server Manager            |                          |                                              | – 0 ×                                          |
|-----------------------------|--------------------------|----------------------------------------------|------------------------------------------------|
| Server Ma                   | anager • Local Ser       | ver                                          | 🔹 🍘   🚩 Manage 🔽 Tools View Help               |
| $\mathbf{i}$                |                          |                                              | Active Directory Administrative Center         |
| _                           | PROPERTIES               |                                              | Active Directory Domains and Trusts            |
| Dashboard                   | For DC01                 |                                              | Active Directory Module for Windows PowerShell |
| Local Server                | Computer name            | DC01                                         | Active Directory Sites and Services            |
| All Servers                 | Domain                   | MyDomain.local                               | Active Directory Users and Computers           |
| AD DS                       |                          |                                              | ADSI Edit                                      |
| Î₽ DHCP                     |                          |                                              | Component Services                             |
| A DNS                       | Windows Firewall         | Domain: On                                   | Computer Management                            |
|                             | Remote management        | Enabled                                      | Defragment and Optimize Drives                 |
| File and Storage Services > | Remote Desktop           | Disabled                                     | DHCP                                           |
|                             | NIC Teaming              | Disabled                                     | Disk Cleanup                                   |
|                             | Ethernet                 | 192.168.0.1, IPv6 enabled                    | DNS<br>Event Viewer                            |
|                             |                          |                                              | Group Policy Management                        |
|                             |                          |                                              | iSCSI Initiator                                |
|                             | Operating system version | Microsoft Windows Server 2016 Standard Evalu |                                                |
|                             | Hardware information     | Microsoft Corporation Virtual Machine        | Microsoft Azure Services                       |
|                             |                          |                                              | ODBC Data Sources (32-bit)                     |
|                             | <                        |                                              | ODBC Data Sources (64-bit)                     |
|                             |                          |                                              | Performance Monitor                            |
|                             |                          |                                              | Print Management                               |
|                             | EVENTS                   |                                              | Resource Monitor                               |
|                             | All events   68 total    |                                              | Services                                       |
|                             | Filter                   | ▼ (II) ▼ (II) <b>Q</b>                       | System Configuration                           |
|                             |                          |                                              | System Information                             |
|                             | Server Name ID Severity  | Source                                       | Task Scheduler                                 |
|                             | DC01 1014 W 1            |                                              | Windows Firewall with Advanced Security        |
|                             | -                        | Microsoft-Windows-DNS Client Events          | Windows Memory Diagnostic                      |
|                             | 5                        | Microsoft-Windows-DNS Client Events          | Windows PowerShell                             |
|                             | DC01 1129 Error          | Microsoft-Windows-GroupPolicy                | •                                              |
| 🔳 🔎 🗇 🥭 菺                   |                          |                                              | 01:11<br>🗁 🌄 🗤 🕫 04/01/2021                    |

• I can now add a new user

| Server Manager                                                                       | Server Manager • Local Server 🛛 • 🗐                                                                                                    | Manage                            | — 🗇 🗙<br>Tools View Help                                                                                                    |
|--------------------------------------------------------------------------------------|----------------------------------------------------------------------------------------------------|-----------------------------------|----------------------------------------------------------------------------------------------------|
| Dashboa     F     Local Ser     All Server     AD DS     DHCP     DNS     File and S | New Object - User       X         Image: Create in: MyDomain.local/Users       on         First name:       Dan         Last name:       Troke         Full name:       Dan Troke         User logon name:       @MyDomain.local         User logon name:       @MyDomain.local         User logon name (pre-Windows 2000):       ministrators Gro         MYDOMAIN\       dtroke         Image: Create in:       Security Group         Enterprise A       Security Group         Enterprise R       Security Group         Members of this group c       Members of this group p         Members of this group p       Members of this group p |                                   | TASKS ▼<br>Never<br>Download u<br>Never<br>Real-Time Pr<br>Settings<br>nfiguration On<br>(UTC+00:00)<br>00378-00000<br>Intel(R) Core<br>1.41 GB<br>39.45 GB<br>><br>TASKS ▼ |
| ، م                                                                                  | Server Name       ID       Severity       Source         DC01       1014       Warning       Microsoft-Windows-DNS Client Events         DC01       1014       Warning       Microsoft-Windows-DNS Client Events         DC01       1014       Warning       Microsoft-Windows-DNS Client Events         DC01       1129       Error       Microsoft-Windows-GroupPolicy                                                                                                    | Log<br>System<br>System<br>System | Date and Time       04/01/2021 00:59:35       04/01/2021 00:54:40       04/01/2021 00:54:21       ● 11:13       ● 11:13       ● 11:13       ● 11:13                         |

• I can now add new user details

| Server Manager                                                                                                    | Var Managar N Local Sarvar                                                                                                    | Managa                     | — 🗇 🗙                                                                                                    |
|----------------------------------------------------------------------------------------------------|----------------------------------------------------------------------------------------------------|----------------------------|----------------------------------------------------------------------------------------------------|
| Dashboa     Dashboa     New Object     New Object     All Serve     All Serve     AD DS     DHCP     DNS     Ful name | ver Manager > Local Server       • ②         create in:       MyDomain Jocal/Users       on         ou click Finish, the following object will be created:       on         ne:       Dan Troke       of this group c         gon name:       dtroke@MyDomain Jocal       s of this group c         s who have ad       s who have ad         s who have ed       s who have ed         nistrators Gro       nt who are per         ed administrato       tations and ser                                                                                                    | Image       −     □        | Ţools     ¥iew     Help       TASKS        Never       Download u       Never       Real-Time Pr       Settings       On       (UTC+00:00)       00378-0000       Intel(R) Core |
|                                                                                                    | A minimise in controllers i ain guests in users     Enterprise A Security Group Designated administrato     Enterprise K Security Group Members of this group     Enterprise R Security Group Members of this group     Group Polic Security Group Members of this group c     Guest User Built-in account for gue     Key Admins Security Group Members of this group     Server Name ID Severity Source     DC01 1014 Warning Microsoft-Windows-DNS Client Events     DC01 1014 Warning Microsoft-Windows-DNS Client Events     DC01 1129 Error Microsoft-Windows-GroupPolicy | System<br>System<br>System | 1.34 GB<br>39.45 GB<br>><br>TASKS ▼<br>Date and Time<br>04/01/2021 00:59:35<br>04/01/2021 00:54:40<br>04/01/2021 00:54:21<br>01:14<br>1 ₹2                                      |

• I click finish to add/create the object

| € <ul><li>✓ Server Manager</li></ul>                                                                                                    | • Local Server • 🕃                                                                                                    | 2)   🏲 🔤         | anage <u>T</u> ools  | <u>V</u> iew <u>H</u> elp                                      |
|----------------------------------------------------------------------------------------------------|----------------------------------------------------------------------------------------------------|------------------|----------------------|----------------------------------------------------------------|
| Dashboa                                                                                                    | puters                                                                                                    | - 0              | ×                    | TASKS 💌                                                        |
| Local Ser<br>All Serve<br>AD DS<br>DHCP<br>→ Call Serve<br>AD DS<br>→ Call Serve<br>→ Active Directory Users and Com<br>→ Call Serve<br>→ All Serve<br>→ Active Directory Users and Com<br>→ Call Serve<br>→ Call Serve<br>→ Ca | <ul> <li>Image: Security Group</li> <li>Image: Security Group</li> <li>Image: Security Group</li> </ul>                                                                                                    |                  | ^                    | Never<br>Download u<br>Never                                   |
| DNS     Ormputers     Computers     File and     Signature     ForeignSecurityPrincipals     Signature     Managed Service Accour     Users                                                                                                    |                                                                                                    |                  | nfiguration          | Real-Time Pr<br>Settings<br>n On<br>(UTC+00:00)<br>00378-00000 |
|                                                                                                    | Diskuming decurity Group DNS duministrators of com.     DNS clients who are per     DNS clients who are per |                  |                      | Intel(R) Core<br>1.34 GB<br>39.45 GB                           |
| <                                                                                                    | Enterprise A Security Group An domain users     Enterprise A Security Group Designated administrato     Enterprise R Security Group Members of this group     Group Polic Security Group Members in this group c     Groust User Built-in account for que                                                                                                    |                  | -                    | TASKS                                                          |
| Server N<br>DC01                                                                                                    | lame ID Severity Source<br>1014 Warning Microsoft-Windows-DNS Client Events                                                                                                    | Log<br>Systen    | Date and n 04/01/202 | Time                                                           |
| DC01<br>DC01                                                                                                    | 1014         Warning         Microsoft-Windows-DNS Client Events           1129         Error         Microsoft-Windows-GroupPolicy                                                                                                    | Systen<br>Systen |                      | 21 00:54:40<br>21 00:54:21                                     |

• The new user is now added to the Active Directory of Users and Computers

| Server Manager Server Manager ► Local Server • ②   ▼ Manager ► Local Server                                                                                                    | ge <u>T</u> ools                                                                      | — 🗇 X<br><u>V</u> iew <u>H</u> elp                                                |
|----------------------------------------------------------------------------------------------------|---------------------------------------------------------------------------------------|-----------------------------------------------------------------------------------|
| Active Directory Users and Computers  Active Directory Users and Computers  Active Directory Users and Computers  All Server  All Server  All Server  From this location:  This group c  Advanced  Advanced  Directory Group  Directory Group  Advanced  Directory Group  Directory Group  Directory Group  Advanced  Directory Group  Directory Group  Directory Group  Advanced  Directory Group  Advanced  Directory Group  Directory Group  Directory Group  Advanced  Directory Group  Directory Group  Directory Group  Advanced  Directory Group  Directory Group  Advanced  Directory Group  Directory Group  D | <ul> <li>hfiguration</li> <li>Date and</li> <li>04/01/20</li> <li>04/01/20</li> </ul> | (UTC+00:00)<br>00378-0000<br>Intel(R) Core<br>1.34 GB<br>39.45 GB<br>><br>TASKS • |
| = <                                                                                                    | 🖮 🌄 🕠                                                                                 | 01:17<br>• 04/01/2021                                                             |

- I can add new user to the group that best suits their job
- The screenshots above show me accessing Active Directory and creating a user account called **dtroke** and making it a domain admin

# Installing security software

#### Screenshots:

•

|     | ttps://www.avira.com/en/start-o                | Iownload/product/2262/-I12e2 P - a c Rownlo<br>Rownload/product/2262/-I12e2 | aad Avira Free Securi × | - □ ×<br>☆☆ ∰ ©                           |  |  |  |
|-----|------------------------------------------------|-----------------------------------------------------------------------------|-------------------------|-------------------------------------------|--|--|--|
|     | Firs                                           | st step successful                                                          | ly completed!           | !                                         |  |  |  |
|     |                                                | —                                                                           |                         |                                           |  |  |  |
|     | You should                                     | now have the down<br>need is to open an                                     |                         | all you                                   |  |  |  |
|     |                                                |                                                                             |                         |                                           |  |  |  |
|     | Download                                       | Run program                                                                 |                         | Install                                   |  |  |  |
|     | Your download hasn't started?<br>Try again now |                                                                             |                         |                                           |  |  |  |
|     |                                                | _Back to the previous                                                       | page                    |                                           |  |  |  |
|     | The avira_en_spt11phpws-:                      | potlight-release.exe download has completed.                                | Run Open folder View    | w downloads                               |  |  |  |
| م 🖿 | 口 🤅 📒                                          |                                                                             |                         | 01:55<br>智 宇 4 <mark>8 04/01/2021 </mark> |  |  |  |

I browse for the website and choose to use Avira. Here I download the programme

| 🗲 🛞 🗖 https://www.avira.com/en/start-download/product/2262/-112e2 🔎 🖛 🖨 🖒 🗖 Download Avira Free Securi 🗴                                                                                                    | - 口 ×<br>分分缀 🧐      |
|----------------------------------------------------------------------------------------------------|---------------------|
| Avira                                                                                                    | – ×                 |
| Welcome to Avira                                                                                                    |                     |
| By proceeding, you are accepting the <u>End User License Agreement (EULA)</u> , and the <u>Terms and Conditions</u> . Avira is fulfilling its duties to provide information in accordance with Articles 13 and 14 of the General Data Protection Regulation (GDPR) with the contents of the Privacy Policy and access thereto. You can find our Privacy Policy here: <u>https://www.avira.com/en/general-privac</u> |                     |
| By proceeding you are also installing Opera, Avira's recommended fast and secure browser and you confirm that you have read and accepted Opera's <u>End User License Agreement</u> . You can find Opera's Privacy Policy here: <u>https://www.opera.com/privacy</u>                                                                                                    |                     |
| Agree and Install                                                                                                    |                     |
| g 🖷 🖉 🖬 🚺 🔛 👘 🗐 🖓                                                                                                    | 01:56<br>04/01/2021 |

• After the download is complete, I agree to the terms and install it

| 🔁 Server Manager                            | _   |    |
|---------------------------------------------|-----|----|
|                                             |     |    |
| 🔍 🙇 Avira Free Security                     |     | 2  |
|                                             |     | ^  |
|                                             |     |    |
| i<br>iz                                     |     |    |
|                                             |     |    |
|                                             |     |    |
|                                             |     |    |
|                                             |     |    |
|                                             |     |    |
| Great! You are all set                      |     |    |
| Let's run your first smart scan             |     |    |
|                                             |     |    |
| Smart scan checks your system for security, |     |    |
| privacy and performance issues              |     |    |
|                                             |     |    |
|                                             |     |    |
| Smart scan                                  |     |    |
|                                             |     |    |
| <u>Remind me later</u>                      |     |    |
|                                             |     |    |
|                                             |     |    |
|                                             |     |    |
| ۰۹ × · · · · · · · · · · · · · · · · · ·    | ■ ┞ | 05 |

• Once installed, I can run a Smart scan

| Rest mutch         Image: Relp Setting:         Image: Relp Setting: Relp Setting:         Image: Relp Setting: Relp Setting:         Image: Relp Setti                                                                                                    |                                                                                                    |                                                                                                    |                                                                                                    |
|----------------------------------------------------------------------------------------------------|----------------------------------------------------------------------------------------------------|----------------------------------------------------------------------------------------------------|----------------------------------------------------------------------------------------------------|
| Check for updates System satisfies Check for updates System satisfies Check for updates Check for updates Check for upd |                                                                                                    |                                                                                                    |                                                                                                    |
| Marage Hep Settings betterp set C Window Update settings C Window Update settings C Window Update settings C Nervery options C Nervery Updates C Advanced Windows Update options C Nervery Update settings C Nervery Update settings C Nervery Update settings C Nervery Update Settings C Nervery Update Setti |                                                                                                    |                                                                                                    |                                                                                                    |
| Apps ><br>Settings<br>Settings<br>Settings<br>C Michow Update settings<br>C Necrosery options<br>C Advanced Windows Update options                                                                                                    |                                                                                                    |                                                                                                    |                                                                                                    |
| Setting:       >         Setting:       >         C Windows Update setting:       >         D Recovery options:       •         C Advanced Windows Update options:       •                                                                                                    |                                                                                                    |                                                                                                    |                                                                                                    |
| Windows Update settings       Secovery options       Wew installed updates       Advanced Windows Update options                                                                                                    |                                                                                                    |                                                                                                    |                                                                                                    |
| Recovery options       Vew installed updates       Advanced Windows Update options                                                                                                    |                                                                                                    |                                                                                                    |                                                                                                    |
| Vew installed updates Advanced Windows Update options                                                                                                    |                                                                                                    |                                                                                                    |                                                                                                    |
|                                                                                                    |                                                                                                    |                                                                                                    |                                                                                                    |
|                                                                                                    |                                                                                                    |                                                                                                    |                                                                                                    |
| Ri Update device drivers                                                                                                    | and the second distance of the second distance of the second distanc |                                                                                                    |                                                                                                    |
|                                                                                                    |                                                                                                    |                                                                                                    |                                                                                                    |
| 2000. 10.                                                                                                    | -                                                                                                    |                                                                                                    |                                                                                                    |
|                                                                                                    |                                                                                                    |                                                                                                    |                                                                                                    |
| update                                                                                                    | 577 PM                                                                                                    |                                                                                                    |                                                                                                    |
| View update history                                                                                                    |                                                                                                    |                                                                                                    |                                                                                                    |
|                                                                                                    |                                                                                                    |                                                                                                    |                                                                                                    |
|                                                                                                    | ~ 0                                                                                                    | Search Control Par                                                                                                    | nel 🖌                                                                                                    |
| Review your update history<br>Check the Status column to ensure all important updates were successful. To remove an update, see Ins                                                                                                    | stalled Updates.                                                                                                    |                                                                                                    |                                                                                                    |
| Review your update history<br>Check the Status column to ensure all important updates were successful. To remove an update, see <u>Ins</u><br>Troubleshoot problems with installing updates                                                                                                    | stalled Updates.                                                                                                    |                                                                                                    |                                                                                                    |
| Check the Status column to ensure all important updates were successful. To remove an update, see ins                                                                                                    | stalled Updates.<br>Status                                                                                                    | Importance                                                                                                    | Date installed                                                                                                    |
| Check the Status column to ensure all important updates were successful. To remove an update, see <u>Ins</u><br>Troubleshoot problems with installing updates<br>lame                                                                                                    |                                                                                                    | Importance<br>Important                                                                                                    | Date installed<br>11/13/2014                                                                                                    |
| Check the Status column to ensure all important updates were successful. To remove an update, see <u>Ins</u><br>Troubleshoot problems with installing updates<br>lame<br>ecurity Update for Windows Server 2012 R2 (KB <mark>3</mark> 003743)                                                                                                    | Status                                                                                                    |                                                                                                    |                                                                                                    |
| Check the Status column to ensure all important updates were successful. To remove an update, see Ins<br>Troubleshoot problems with installing updates<br>lame<br>ecurity Update for Windows Server 2012 R2 (KB3003743)<br>ecurity Update for Windows Server 2012 R2 (KB2992611)                                                                                                    | Status<br>Succeeded                                                                                                    | Important                                                                                                    | 11/13/2014                                                                                                    |
| Check the Status column to ensure all important updates were successful. To remove an update, see Ins<br>Troubleshoot problems with installing updates<br>lame<br>ecurity Update for Windows Server 2012 R2 (KB3003743)<br>ecurity Update for Windows Server 2012 R2 (KB2992611)<br>ecurity Update for Windows Server 2012 R2 (KB3005607)                                                                                                    | Status<br>Succeeded<br>Succeeded                                                                                                    | Important<br>Important                                                                                                    | 11/13/2014<br>11/13/2014                                                                                                    |
| Check the Status column to ensure all important updates were successful. To remove an update, see Inst<br>Troubleshoot problems with installing updates<br>lame<br>ecurity Update for Windows Server 2012 R2 (KB3003743)<br>ecurity Update for Windows Server 2012 R2 (KB2992611)<br>ecurity Update for Windows Server 2012 R2 (KB3005607)<br>umulative Security Update for Internet Explorer 11 for Windows Server 2012 R2 (KB3003057)                                                                                                    | Status<br>Succeeded<br>Succeeded<br>Succeeded                                                                                                    | Important<br>Important<br>Important                                                                                                    | 11/13/2014<br>11/13/2014<br>11/13/2014                                                                                                    |
| Check the Status column to ensure all important updates were successful. To remove an update, see Inst<br>Troubleshoot problems with installing updates<br>ame<br>ecurity Update for Windows Server 2012 R2 (KB3003743)<br>ecurity Update for Windows Server 2012 R2 (KB2992611)<br>ecurity Update for Windows Server 2012 R2 (KB3005607)<br>umulative Security Update for Internet Explorer 11 for Windows Server 2012 R2 (KB3003057)<br>pdate for Windows Server 2012 R2 (KB3008188)                                                                                                    | Status<br>Succeeded<br>Succeeded<br>Succeeded<br>Succeeded                                                                                                    | Important<br>Important<br>Important<br>Important                                                                                                    | 11/13/2014<br>11/13/2014<br>11/13/2014<br>11/13/2014                                                                                                    |
| Check the Status column to ensure all important updates were successful. To remove an update, see Inst<br>Troubleshoot problems with installing updates<br>lame<br>ecurity Update for Windows Server 2012 R2 (KB3003743)<br>ecurity Update for Windows Server 2012 R2 (KB2992611)<br>ecurity Update for Windows Server 2012 R2 (KB3005607)<br>umulative Security Update for Internet Explorer 11 for Windows Server 2012 R2 (KB3003057)<br>pdate for Windows Server 2012 R2 (KB3008188)<br>ecurity Update for Windows Server 2012 R2 (KB2920189)                                                                                                    | Status<br>Succeeded<br>Succeeded<br>Succeeded<br>Succeeded<br>Succeeded                                                                                                    | Important<br>Important<br>Important<br>Important<br>Important                                                                                                    | 11/13/2014<br>11/13/2014<br>11/13/2014<br>11/13/2014<br>11/13/2014                                                                                                   |
| Check the Status column to ensure all important updates were successful. To remove an update, see Inst<br>Troubleshoot problems with installing updates<br>lame<br>ecurity Update for Windows Server 2012 R2 (KB3003743)<br>ecurity Update for Windows Server 2012 R2 (KB2992611)<br>ecurity Update for Windows Server 2012 R2 (KB3005607)<br>cumulative Security Update for Internet Explorer 11 for Windows Server 2012 R2 (KB3003057)<br>Ipdate for Windows Server 2012 R2 (KB3008188)<br>ecurity Update for Windows Server 2012 R2 (KB2920189)<br>Ipdate for Windows Server 2012 R2 (KB3008627)                                                                                                    | Status<br>Succeeded<br>Succeeded<br>Succeeded<br>Succeeded<br>Succeeded<br>Succeeded                                                                                                    | Important<br>Important<br>Important<br>Important<br>Important<br>Important                                                                                                    | 11/13/2014<br>11/13/2014<br>11/13/2014<br>11/13/2014<br>11/13/2014<br>11/13/2014                                                                                     |
| Check the Status column to ensure all important updates were successful. To remove an update, see Inst<br>Troubleshoot problems with installing updates<br>lame<br>ecurity Update for Windows Server 2012 R2 (KB3003743)<br>ecurity Update for Windows Server 2012 R2 (KB2992611)<br>ecurity Update for Windows Server 2012 R2 (KB3005607)<br>cumulative Security Update for Internet Explorer 11 for Windows Server 2012 R2 (KB3003057)<br>lpdate for Windows Server 2012 R2 (KB3008188)<br>ecurity Update for Windows Server 2012 R2 (KB3008189)<br>ecurity Update for Windows Server 2012 R2 (KB3008627)<br>ecurity Update for Windows Server 2012 R2 (KB3008627)<br>ecurity Update for Windows Server 2012 R2 (KB3008607)                                                                                                    | Status<br>Succeeded<br>Succeeded<br>Succeeded<br>Succeeded<br>Succeeded<br>Succeeded<br>Succeeded                                                                                                    | Important<br>Important<br>Important<br>Important<br>Important<br>Important<br>Recommended                                                                                            | 11/13/2014<br>11/13/2014<br>11/13/2014<br>11/13/2014<br>11/13/2014<br>11/13/2014<br>11/13/2014                                                                       |
| Check the Status column to ensure all important updates were successful. To remove an update, see Inst<br>Troubleshoot problems with installing updates<br>lame<br>ecurity Update for Windows Server 2012 R2 (KB3003743)<br>ecurity Update for Windows Server 2012 R2 (KB2992611)<br>ecurity Update for Windows Server 2012 R2 (KB3005607)<br>umulative Security Update for Internet Explorer 11 for Windows Server 2012 R2 (KB3003057)<br>lpdate for Windows Server 2012 R2 (KB3008188)<br>ecurity Update for Windows Server 2012 R2 (KB3008627)<br>lpdate for Windows Server 2012 R2 (KB3008627)<br>ecurity Update for Windows Server 2012 R2 (KB3005607)<br>umulative Security Update for Internet Explorer 11 for Windows Server 2012 R2 (KB3003057)                                                                                                    | Status<br>Succeeded<br>Succeeded<br>Succeeded<br>Succeeded<br>Succeeded<br>Succeeded<br>Failed                                                                                                    | Important<br>Important<br>Important<br>Important<br>Important<br>Recommended<br>Important                                                                                            | 11/13/2014<br>11/13/2014<br>11/13/2014<br>11/13/2014<br>11/13/2014<br>11/13/2014<br>11/13/2014<br>11/13/2014                                                         |
| Check the Status column to ensure all important updates were successful. To remove an update, see Inst<br>Troubleshoot problems with installing updates<br>lame<br>ecurity Update for Windows Server 2012 R2 (KB3003743)<br>ecurity Update for Windows Server 2012 R2 (KB2992611)<br>ecurity Update for Windows Server 2012 R2 (KB3005607)<br>umulative Security Update for Internet Explorer 11 for Windows Server 2012 R2 (KB3003057)<br>pdate for Windows Server 2012 R2 (KB3008188)<br>ecurity Update for Windows Server 2012 R2 (KB3008627)<br>pdate for Windows Server 2012 R2 (KB3008627)<br>ecurity Update for Windows Server 2012 R2 (KB3005607)<br>umulative Security Update for Internet Explorer 11 for Windows Server 2012 R2 (KB3003057)<br>pdate for Windows Server 2012 R2 (KB3008627)<br>ecurity Update for Internet Explorer 11 for Windows Server 2012 R2 (KB3003057)<br>pdate for Windows Server 2012 R2 (KB3008688)                                                                                                    | Status<br>Succeeded<br>Succeeded<br>Succeeded<br>Succeeded<br>Succeeded<br>Succeeded<br>Failed<br>Failed                                                                                                    | Important<br>Important<br>Important<br>Important<br>Important<br>Recommended<br>Important<br>Important                                                                               | 11/13/2014<br>11/13/2014<br>11/13/2014<br>11/13/2014<br>11/13/2014<br>11/13/2014<br>11/13/2014<br>11/13/2014<br>11/12/2014                                           |
| Check the Status column to ensure all important updates were successful. To remove an update, see Inst<br>Troubleshoot problems with installing updates<br>ame<br>ecurity Update for Windows Server 2012 R2 (KB3003743)<br>ecurity Update for Windows Server 2012 R2 (KB2992611)<br>ecurity Update for Windows Server 2012 R2 (KB3005607)<br>umulative Security Update for Internet Explorer 11 for Windows Server 2012 R2 (KB3003057)<br>pdate for Windows Server 2012 R2 (KB3008188)<br>ecurity Update for Windows Server 2012 R2 (KB3008627)<br>ecurity Update for Windows Server 2012 R2 (KB3008627)<br>ecurity Update for Windows Server 2012 R2 (KB3005607)<br>umulative Security Update for Internet Explorer 11 for Windows Server 2012 R2 (KB3003057)<br>pdate for Windows Server 2012 R2 (KB3008627)<br>ecurity Update for Windows Server 2012 R2 (KB3005607)<br>umulative Security Update for Internet Explorer 11 for Windows Server 2012 R2 (KB3003057)<br>pdate for Windows Server 2012 R2 (KB3008188)<br>ecurity Update for Windows Server 2012 R2 (KB3008188)<br>ecurity Update for Windows Server 2012 R2 (KB3008188)                                                                                                    | Status<br>Succeeded<br>Succeeded<br>Succeeded<br>Succeeded<br>Succeeded<br>Succeeded<br>Failed<br>Failed<br>Failed                                                                                                    | Important<br>Important<br>Important<br>Important<br>Important<br>Recommended<br>Important<br>Important<br>Important                                                                  | 11/13/2014<br>11/13/2014<br>11/13/2014<br>11/13/2014<br>11/13/2014<br>11/13/2014<br>11/13/2014<br>11/13/2014<br>11/12/2014<br>11/12/2014                             |
| Check the Status column to ensure all important updates were successful. To remove an update, see Inst<br>Troubleshoot problems with installing updates<br>ame<br>ecurity Update for Windows Server 2012 R2 (KB3003743)<br>ecurity Update for Windows Server 2012 R2 (KB2992611)<br>ecurity Update for Windows Server 2012 R2 (KB3005607)<br>umulative Security Update for Internet Explorer 11 for Windows Server 2012 R2 (KB3003057)<br>pdate for Windows Server 2012 R2 (KB3008188)<br>ecurity Update for Windows Server 2012 R2 (KB3008627)<br>pdate for Windows Server 2012 R2 (KB3008627)<br>ecurity Update for Windows Server 2012 R2 (KB3005607)<br>umulative Security Update for Internet Explorer 11 for Windows Server 2012 R2 (KB3003057)<br>pdate for Windows Server 2012 R2 (KB3008627)<br>ecurity Update for Internet Explorer 11 for Windows Server 2012 R2 (KB3003057)<br>pdate for Windows Server 2012 R2 (KB3008188)<br>ecurity Update for Internet Explorer 11 for Windows Server 2012 R2 (KB3003057)<br>pdate for Windows Server 2012 R2 (KB3008188)<br>ecurity Update for Windows Server 2012 R2 (KB3008188)<br>ecurity Update for Windows Server 2012 R2 (KB3008188)<br>ecurity Update for Windows Server 2012 R2 (KB3008188)<br>ecurity Update for Windows Server 2012 R2 (KB3008188)<br>ecurity Update for Windows Server 2012 R2 (KB3008188)<br>ecurity Update for Windows Server 2012 R2 (KB3008188)<br>ecurity Update for Windows Server 2012 R2 (KB3008188)<br>ecurity Update for Windows Server 2012 R2 (KB3002189)<br>ecurity Update for Windows Server 2012 R2 (KB300285)<br>ecurity Update for Windows Server 2012 R2 (KB300285)<br>ecurity Update for Windows Server 2012 R2 (KB300285)<br>ecurity Update for Windows Server 2012 R2 (KB3006226)                                                                                                    | Status<br>Succeeded<br>Succeeded<br>Succeeded<br>Succeeded<br>Succeeded<br>Succeeded<br>Failed<br>Failed<br>Failed<br>Failed<br>Succeeded<br>Succeeded                                                                                                    | Important<br>Important<br>Important<br>Important<br>Important<br>Recommended<br>Important<br>Important<br>Important<br>Important<br>Important                                        | 11/13/2014<br>11/13/2014<br>11/13/2014<br>11/13/2014<br>11/13/2014<br>11/13/2014<br>11/13/2014<br>11/12/2014<br>11/12/2014<br>11/12/2014                             |
| Check the Status column to ensure all important updates were successful. To remove an update, see Inst<br>Troubleshoot problems with installing updates<br>lame<br>ecurity Update for Windows Server 2012 R2 (KB3003743)<br>ecurity Update for Windows Server 2012 R2 (KB2992611)<br>ecurity Update for Windows Server 2012 R2 (KB3005607)<br>cumulative Security Update for Internet Explorer 11 for Windows Server 2012 R2 (KB3003057)<br>lpdate for Windows Server 2012 R2 (KB3008188)<br>ecurity Update for Windows Server 2012 R2 (KB3008627)<br>lpdate for Windows Server 2012 R2 (KB3008627)<br>ecurity Update for Windows Server 2012 R2 (KB3008607)<br>cumulative Security Update for Internet Explorer 11 for Windows Server 2012 R2 (KB3003057)<br>lpdate for Windows Server 2012 R2 (KB3008627)<br>ecurity Update for Windows Server 2012 R2 (KB3005607)<br>cumulative Security Update for Internet Explorer 11 for Windows Server 2012 R2 (KB3003057)<br>lpdate for Windows Server 2012 R2 (KB3008188)<br>ecurity Update for Windows Server 2012 R2 (KB3008188)<br>ecurity Update for Windows Server 2012 R2 (KB3008188)<br>ecurity Update for Windows Server 2012 R2 (KB3008188)<br>ecurity Update for Windows Server 2012 R2 (KB3008188)<br>ecurity Update for Windows Server 2012 R2 (KB3008188)<br>ecurity Update for Windows Server 2012 R2 (KB3008188)<br>ecurity Update for Windows Server 2012 R2 (KB3008188)<br>ecurity Update for Windows Server 2012 R2 (KB3008188)<br>ecurity Update for Windows Server 2012 R2 (KB3008285)<br>ecurity Update for Windows Server 2012 R2 (KB3006226)                                                                                                    | Status<br>Succeeded<br>Succeeded<br>Succeeded<br>Succeeded<br>Succeeded<br>Succeeded<br>Failed<br>Failed<br>Failed<br>Failed<br>Succeeded<br>Succeeded                                                                                                    | Important<br>Important<br>Important<br>Important<br>Important<br>Recommended<br>Important<br>Important<br>Important<br>Important<br>Important<br>Important                           | 11/13/2014<br>11/13/2014<br>11/13/2014<br>11/13/2014<br>11/13/2014<br>11/13/2014<br>11/13/2014<br>11/12/2014<br>11/12/2014<br>11/12/2014<br>11/12/2014               |
| Check the Status column to ensure all important updates were successful. To remove an update, see <u>Ins</u><br>Troubleshoot problems with installing updates                                                                                                    | Status<br>Succeeded<br>Succeeded<br>Succeeded<br>Succeeded<br>Succeeded<br>Succeeded<br>Failed<br>Failed<br>Failed<br>Failed<br>Succeeded<br>Succeeded                                                                                                    | Important<br>Important<br>Important<br>Important<br>Important<br>Recommended<br>Important<br>Important<br>Important<br>Important<br>Important<br>Important<br>Important<br>Important | 11/13/2014<br>11/13/2014<br>11/13/2014<br>11/13/2014<br>11/13/2014<br>11/13/2014<br>11/13/2014<br>11/12/2014<br>11/12/2014<br>11/12/2014<br>11/12/2014<br>11/12/2014 |

- I now check for Windows updates
- Antivirus is installed and Windows is up to date

# Task 2(b)

#### Installation of client PC

#### Screenshots:

| ndows Setup                                                                                                    |          |
|----------------------------------------------------------------------------------------------------|----------|
| - Windows*                                                                                                    |          |
| Languag <u>e</u> to install: <mark>English (United Kingdom)</mark>                                                                       | <b>_</b> |
| <u>T</u> ime and currency format: <mark>English (United Kingdom)</mark><br><u>K</u> eyboard or input method: <mark>United Kingdom</mark> | •<br>•   |
| Enter your language and other preferences and click "Next" to co                                                                         | ntinue.  |
| 020 Microsoft Corporation. All rights reserved.                                                                                          | Next     |

• I select the correct language for the UK

| 🖆 Windows Setup      |                      |  |
|----------------------|----------------------|--|
|                      | Windows <sup>.</sup> |  |
|                      | Install now          |  |
|                      |                      |  |
| Repair your computer |                      |  |

I click install

|                   | 🕟 💰 Windows Setup                                                                                                    |                                                                                                    |            |
|-------------------|----------------------------------------------------------------------------------------------------|----------------------------------------------------------------------------------------------------|------------|
|                   | Activate Windows<br>If this is the first time you're insta<br>you need to enter a valid Window<br>email that you received after buy<br>Windows came in. | alling Windows on this PC (or you're installing a differ<br>ws product key. Your product key should be in the cor<br>ying a digital copy of Windows, or on a label inside the<br>XXXXX-XXXXX-XXXXX-XXXXX-XXXXX | nfirmation |
|                   | If you're reinstalling Windows, se<br>automatically activated later.                                                                                    | elect I don't have a product key. Your copy of Window                                                                                                    | s will be  |
|                   | <u>P</u> rivacy statement                                                                                                    | I don't have a product key                                                                                                    | Next       |
|                   |                                                                                                    |                                                                                                    |            |
| cting information | 2 Installing Windows                                                                                                    |                                                                                                    |            |

• I add the license number as proof of license

|                        | 🚱 💰 Windows Setup                            |              | ł             | × |
|------------------------|----------------------------------------------|--------------|---------------|---|
|                        | Select the operating system you want to inst | tall         |               |   |
|                        | Operating system                             | Architecture | Date modified |   |
|                        | Windows 10 Home                              | хб4          | 19/11/2020    |   |
|                        | Windows 10 Home N                            | хб4          | 19/11/2020    |   |
|                        | Windows 10 Home Single Language              | хб4          | 19/11/2020    |   |
|                        | Windows 10 Education                         | хб4          | 19/11/2020    |   |
|                        | Windows 10 Education N                       | хб4          | 19/11/2020    |   |
|                        | Windows 10 Pro                               | хб4          | 19/11/2020    |   |
|                        | Windows 10 Pro N                             | хб4          | 19/11/2020    |   |
|                        | Windows 10 Pro                               |              | Next          |   |
|                        |                                              |              |               |   |
| Collecting information | 2 Installing Windows                         |              |               |   |

• select the correct version of Windows necessary. I am going to install Pro as this is a corporate machine

|                | 🚱 🔬 Windows Setup                                                                                                    |
|----------------|----------------------------------------------------------------------------------------------------|
|                | Which type of installation do you want?                                                                                                    |
|                | <b>Upgrade: Install Windows and keep files, settings and applications</b><br>The files, settings and applications are moved to Windows with this option. This option is only<br>available when a supported version of Windows is already running on the computer.                                     |
|                | <b><u>Custom: Install Windows only (advanced)</u></b><br>The files, settings and applications aren't moved to Windows with this option. If you want to make changes to partitions and drives, start the computer using the installation disc. We recommend backing up your files before you continue. |
|                |                                                                                                    |
|                |                                                                                                    |
| ng information | 2 Installing Windows                                                                                                    |

• I use a custom install as this will keep the old data if there is any and let me choose more options

|                                       | indows Setup        |                 |                |                             |              |   |  |
|---------------------------------------|---------------------|-----------------|----------------|-----------------------------|--------------|---|--|
| 🖸 🖉 🖉 🖉                               | indows Setup        |                 |                |                             |              |   |  |
|                                       |                     |                 | -              |                             |              |   |  |
| Wh                                    | ere do you want to  | Install Windows | 62             |                             |              |   |  |
|                                       |                     |                 |                |                             |              |   |  |
|                                       | Name                |                 | Total size     | Free space                  | Туре         |   |  |
|                                       | Drive 0 Unallocated | Space           | 25.0 GB        | 25.0 GB                     |              |   |  |
|                                       |                     |                 |                |                             |              |   |  |
|                                       |                     |                 |                |                             |              |   |  |
|                                       |                     |                 |                |                             |              |   |  |
|                                       |                     |                 |                |                             |              |   |  |
|                                       |                     |                 |                |                             |              |   |  |
|                                       |                     |                 |                |                             |              |   |  |
| <b>*∌</b> <u>₽</u>                    | efresh 🏹            | Delete          | <u>F</u> ormat | <mark>₩</mark> N <u>e</u> w |              |   |  |
| • • • • • • • • • • • • • • • • • • • | oad driver 🛛 🚆      | E <u>x</u> tend |                |                             |              |   |  |
|                                       |                     |                 |                |                             |              |   |  |
|                                       |                     |                 |                |                             |              |   |  |
|                                       |                     |                 |                |                             |              |   |  |
|                                       |                     |                 |                |                             | <u>N</u> ext | t |  |
|                                       |                     |                 |                |                             |              |   |  |
|                                       |                     |                 |                |                             |              |   |  |
|                                       |                     |                 |                |                             |              |   |  |
|                                       |                     |                 |                |                             |              |   |  |
|                                       |                     |                 |                |                             |              |   |  |
|                                       |                     |                 |                |                             |              |   |  |
|                                       |                     |                 |                |                             |              |   |  |
| llecting information 2 Installin      | ng Windows          |                 |                |                             |              |   |  |

• I select the disk I wish to use. As there is only one disk, this is selected by default. I choose it

|                          | 💰 Windows Setup                                                                                                    |  |
|--------------------------|----------------------------------------------------------------------------------------------------|--|
|                          | Installing Windows                                                                                                    |  |
|                          | Status                                                                                                    |  |
|                          | Copying Windows files<br>Getting files ready for installation (0%)<br>Installing features<br>Installing updates<br>Getting finished |  |
|                          |                                                                                                    |  |
|                          |                                                                                                    |  |
| 2 Collecting information | 2 Installing Windows                                                                                                    |  |

• these screenshots show me installing Windows 10 onto the client computer

#### Screenshots:

|       | Basics                                                                                            |     |
|-------|---------------------------------------------------------------------------------------------------|-----|
| ls th | nis the right keyboard layout?<br>If you also use another keyboard layout, you can add that next. |     |
|       | United Kingdom                                                                                    |     |
|       | Canadian Multilingual Standard                                                                    |     |
|       | English (India)                                                                                   |     |
|       | Irish                                                                                             |     |
|       | Scottish Gaelic                                                                                   |     |
|       | United States-Dvorak                                                                              |     |
|       | United States-Dvorak for left hand                                                                |     |
|       |                                                                                                   | Yes |
| Ģ     |                                                                                                   |     |

• I select the correct keyboard for use in the UK

| ÷                              | Account                                                                                                 |                |
|--------------------------------|----------------------------------------------------------------------------------------------------|----------------|
| Acces                          | Let's add your account<br>ss your apps, files and services across your devices with your Microsoft acco | þu <b>nt</b> . |
|                                | 8                                                                                                    |                |
|                                | Email, phone or Skype                                                                                   |                |
|                                | Create account                                                                                          |                |
| Offline account Privacy & Cook | kies Terms of Use                                                                                       | Next           |
| Ģ                              |                                                                                                    |                |

• I add a local account for Microsoft

| ← Account                                                    |      |
|--------------------------------------------------------------|------|
| Who's going to use this PC?<br>What name do you want to use? |      |
| R                                                            |      |
| Admin X                                                      |      |
| Or, even better, use an online account                       | Next |
| ሁ                                                            |      |

• These screenshots show me performing the initial set-up for first use of Windows 10

#### Screenshot:

| Recycle Bin         |       |                                                                                                    |                                                                                             |                                        |
|---------------------|-------|----------------------------------------------------------------------------------------------------|---------------------------------------------------------------------------------------------|----------------------------------------|
| Microsoft<br>Edge   |       |                                                                                                    |                                                                                             |                                        |
|                     |       |                                                                                                    |                                                                                             |                                        |
|                     |       |                                                                                                    | C                                                                                           |                                        |
|                     |       |                                                                                                    |                                                                                             |                                        |
|                     |       |                                                                                                    | Browse the web with Micr<br>The new browser recomme<br>Microsoft for your PC<br>Get started |                                        |
| Type here to search | O Ħ 💽 | A      A     A  A     A     A | ·<br>~ 悔 단 ·                                                                                | 03:06<br>⊄ <mark>∞</mark> 04/01/2021 ∽ |

• I have now logged into Windows 10 for the first time

#### **Checking device drivers**

#### Screenshots:

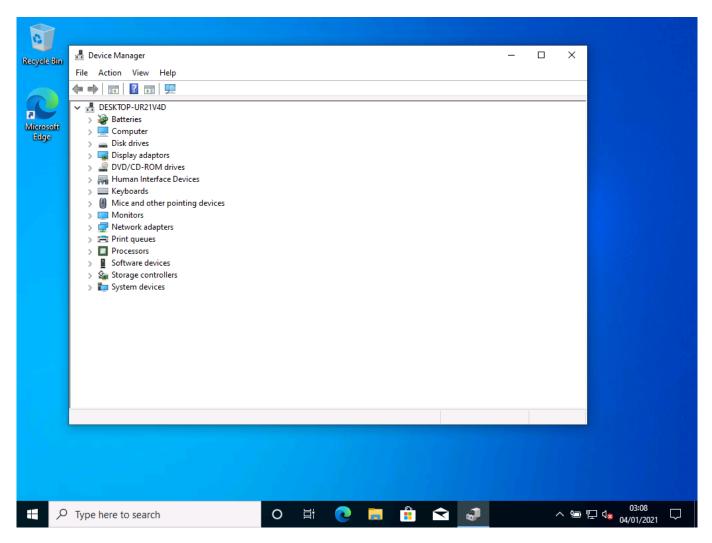

I check all drivers are installed

#### Network configuration/domain joining

#### Screenshots:

| Settings                      | H af 192,160,013 - A X                                                                                                    | – a ×                                  |
|-------------------------------|----------------------------------------------------------------------------------------------------|----------------------------------------|
| G Home                        | About                                                                                                    |                                        |
| Find a setting $\rho$         | Your PC is monitored and protected.                                                                                                    | Related settings<br>BitLocker settings |
| System                        | Virus & Threat Protection                                                                                                    | System info                            |
|                               | Firewall & Network Protection                                                                                                    | System mo                              |
| Display                       | App & browser control                                                                                                    | Have a question?                       |
| 40 Sound                      | Account protection     Device security                                                                                                    | Finding out how many cores my          |
| Notifications & actions       | See details in Windows Security                                                                                                    | processor has                          |
|                               |                                                                                                    |                                        |
| 🖒 Power & sleep               | Device specifications                                                                                                    |                                        |
| 🖙 Storage                     |                                                                                                    |                                        |
| B Tablet mode                 | Device name 3dprinter<br>Processor Intel(R) Corre(TM) /7 CPU 960 @ 3.20GHz                                                                                                    |                                        |
| Hi Multitasking               | 3.19 GHz<br>Installed RAM 12.0 GB (8.00 GB usable)                                                                                                    |                                        |
| 5 Projecting to this PC       | Device ID 595CD179-CEF0-4E0C-AF08-6395C5886235<br>Product ID 00331-20300-44403-4A391                                                                                                    |                                        |
| X Shared experiences          | System type 64-bit operating system, x64-based processor<br>Per and touch No pen or touch input is available for this display                                                                                                 |                                        |
| D Clipboard                   | Rename this PC                                                                                                    |                                        |
| > <sup>c</sup> Remote Desktop |                                                                                                    |                                        |
| O About                       | Windows specifications                                                                                                    |                                        |
|                               | Edition Windows 10 Pro<br>Vencion 109<br>Installet cole & (227/2019<br>O S suid 10353.1250<br>Consept product, key or spagalido your edition of Windows<br>Read the Microsoft Services Agreement that applies to cur services |                                        |
| # # 9 9 0                     | Bood Best Franzelik Colleges Franze                                                                                                    | ^ d0) 177 ENG 156 PM □                 |

• I open settings

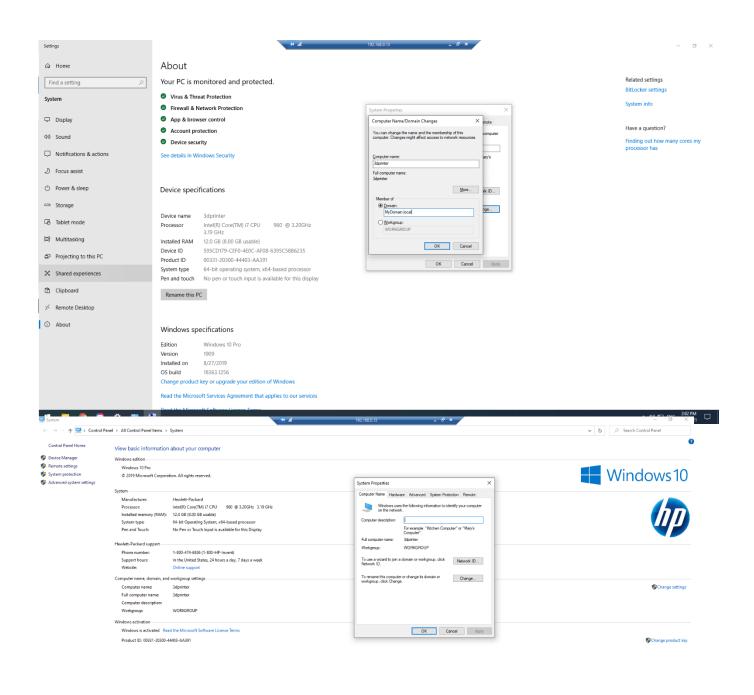

^ (1)) 1 ENG 200 PM

- here I am joining the Domain I created above
- I have joined the MyDomain.local, using the domain admin account dtroke when prompted
- after joining the domain, the computer has rebooted, and I can now log in with the dtroke account

#### Security and installation of antivirus software

#### Screenshots:

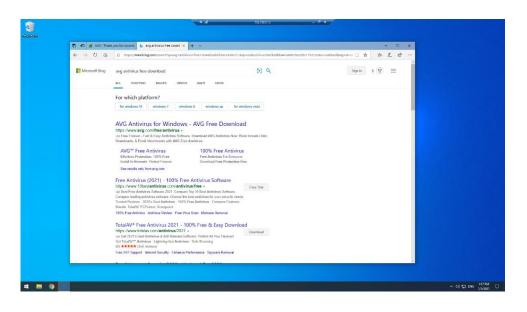

• I browse for antivirus software on the web

#### Screenshots:

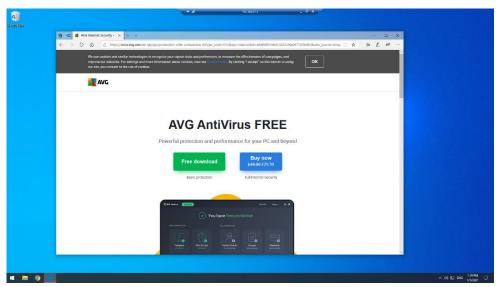

• I select the free download

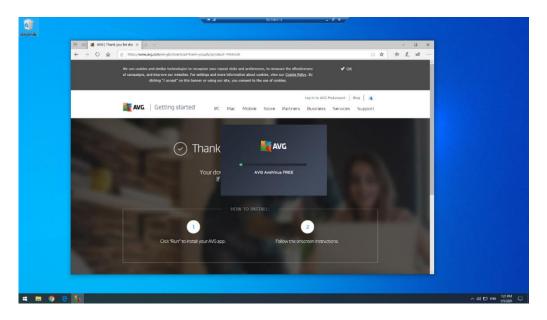

• I download the installer

| aj<br>Logendo | H at 1921(68.6.13                                                                              |                    |                     |
|---------------|------------------------------------------------------------------------------------------------|--------------------|---------------------|
|               |                                                                                                |                    |                     |
| AVC AntiVin   | us Free                                                                                        | *                  |                     |
|               | You're protected                                                                               |                    |                     |
|               |                                                                                                |                    |                     |
|               | You've now got the world's largest thread-detection not<br>New that's connetting to brag about | vork on your side. |                     |
|               |                                                                                                |                    |                     |
|               |                                                                                                |                    |                     |
| 4 8 9 🛐       |                                                                                                |                    | へ qi) 12 mia 128 PM |

• Antivirus software is now installed

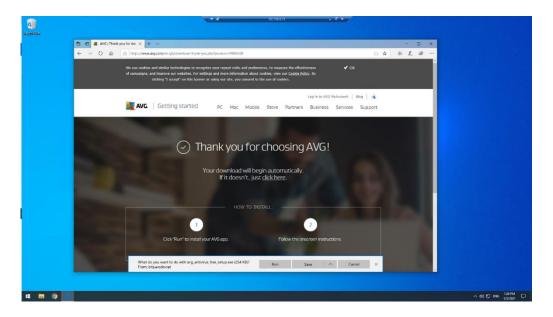

Antivirus software is now installed 'Thank you' message from AVG

| 0            | + al 192/192013 - ∂ ×                                    |                    |
|--------------|----------------------------------------------------------|--------------------|
| Regult Bo    |                                                          |                    |
|              |                                                          |                    |
| 200<br>Salat |                                                          |                    |
|              |                                                          |                    |
| All States   | AVC AntiVirus Free 💿 Meru 🙃 🕏                            |                    |
| dense        | O •                                                      |                    |
|              | Browser threads Viscons & other mailware Advanced lasces |                    |
|              |                                                          |                    |
|              |                                                          |                    |
|              |                                                          |                    |
|              | No browser threats found                                 |                    |
|              | Feet free to browse away!                                |                    |
|              |                                                          |                    |
|              |                                                          |                    |
|              |                                                          |                    |
|              | NXT                                                      |                    |
|              |                                                          |                    |
|              |                                                          |                    |
|              |                                                          |                    |
|              |                                                          |                    |
|              |                                                          |                    |
| 4 8 9 9 5    |                                                          | ~ 48 10 BNG 154 PM |

• I run a virus scan to check for viruses

#### Screenshots:

| Settings                                                                                                    | ₩ all %2.165.0.13 = @ ×                                                                                                    | - 5 ×                                                                                                    |
|----------------------------------------------------------------------------------------------------|----------------------------------------------------------------------------------------------------|----------------------------------------------------------------------------------------------------|
| Home                                                                                                    | Windows Undate                                                                                                    |                                                                                                    |
| Mone       Toria sentroj       Update & Security       C       Mindowa Update       Monosa Update       Monosa Update       Mindowa Update       Mindowa Security       Racure       Mindowa Security       Racure       Mindowa Security       Racure       Activation       Activation       If for developers       Mindowa Update       Mindowa Security | Windows Update         Windows Update         Presentation Structure Interpretent         Restance Trepretent         Windows Trepretent         Restance Trepretent         Restance Tre | Looking for info on the latest<br>updated?<br>Clarm more<br>Related links<br>Clarks: Monge<br>OS hund info   |
| II a g 2 0<br>Entry<br>3 Home<br>Find a setting /<br>Update & Security                                                                                                    | Vindows Update Updates available Updates available Updates available Updates available Updates available                                                                                                    | A d0 ⊑p los 105 AM □<br>VADB1 □<br>- 0 ×<br>Loséing for info on the latest<br>Loséing for info on the latest |
| C Windows Update  Delivery Optimization  Windows Security                                                                                                    | 2001-11 Constance Update Prevent for XET Framework 3.5 and 4.8 for Windows 10 Version 1609 for ref-V3845868789<br>Seature Downloading: 0%<br>Adjust active hours to reduce disruptions<br>We noticely our replanty usigned derive between 400 PM and 300 AM Mitual you like Windows to automatically<br>update pow refer loss or moth your activity? We ren't result for updates during the time.                                                                                                    | Learn more<br>Related Fels<br>Check Storage<br>OS build info                                                 |
| Enackup     Troubleshoot     Activation     Activation                                                                                                    | Turn on                                                                                                    |                                                                                                    |
| For developers     Windows Insider Program                                                                                                    | i et consenti in indicato por consenti<br>Consentación de la consentación and contingos                                                                                                    |                                                                                                    |

• I check for Windows updates

#### Configuring backups

#### Screenshots:

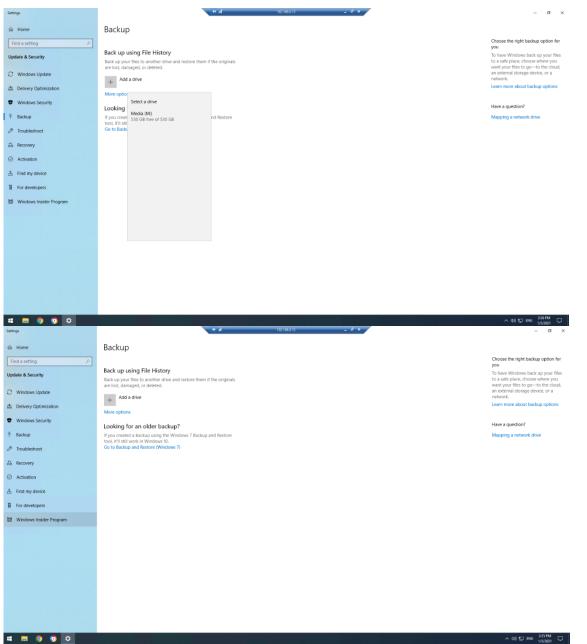

#### **Client software**

The following software was requested for installation:

- office software
- project management software
- instant messaging client software

As per the network installation specification, I will install Microsoft Office 2019 which included Microsoft Project and Microsoft Teams.

#### Screenshots:

#### Setting up email

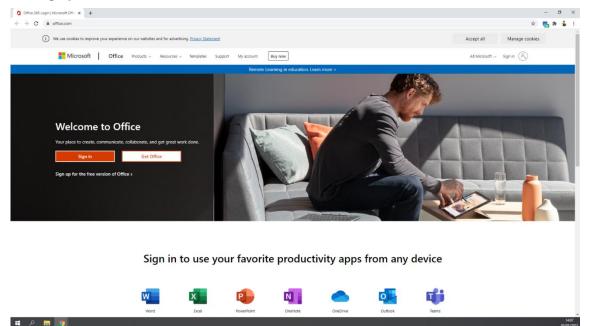

• I go to the Microsoft website

|                                                            | My account × 🔡 Use the Office offline ins                                                               | ster∸c x   +                                                                                                    | - Ø >             |
|------------------------------------------------------------|----------------------------------------------------------------------------------------------------|----------------------------------------------------------------------------------------------------|-------------------|
| ← → C ≦ portal office.com           III         My account | n/account                                                                                               |                                                                                                    | x 🖬 🛊 🎍 🗟         |
| <                                                          |                                                                                                    |                                                                                                    |                   |
| My account<br>A Personal info<br>Subscriptions             | e u Office apps & devices                                                                               | Subscriptions<br>Verify what products and licenses you have.                                                                                        |                   |
| Security & privacy                                         | View apps & devices                                                                                     | View subscriptions                                                                                                    |                   |
| App permissions<br>Apps & devices<br>Tools & add-ine       | Security & privacy<br>Protect your account and adjust important privacy<br>settings to your preference. | App permissions<br>Apps with access to your data: 16<br>Manage which apps have access to your data. You can<br>revole permission whenever you want. |                   |
|                                                            | Manage security & privacy                                                                               | Change app permissions                                                                                                    |                   |
|                                                            |                                                                                                    |                                                                                                    |                   |
|                                                            |                                                                                                    |                                                                                                    |                   |
|                                                            |                                                                                                    |                                                                                                    |                   |
| ा २ 🖪 🗿                                                    |                                                                                                    |                                                                                                    | ।<br>१४१४<br>१९४२ |

• I search for what I need and set up the email

#### Screenshots:

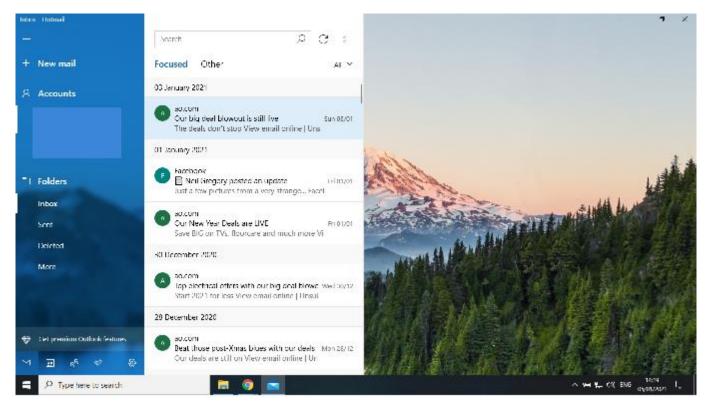

• I have set the customer email up on the client PC using the provided email configuration settings. The screenshots show I can now send and receive email

#### Mobile phone set-up

#### Connecting to wireless network

Photos:

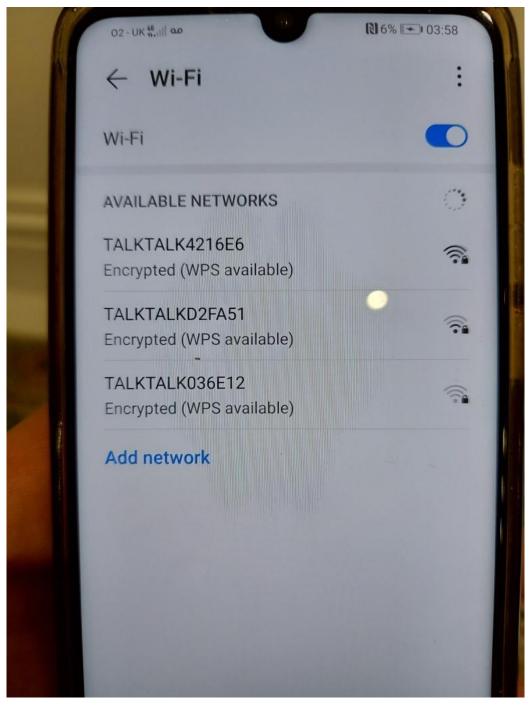

I open settings and scan for the company network I want

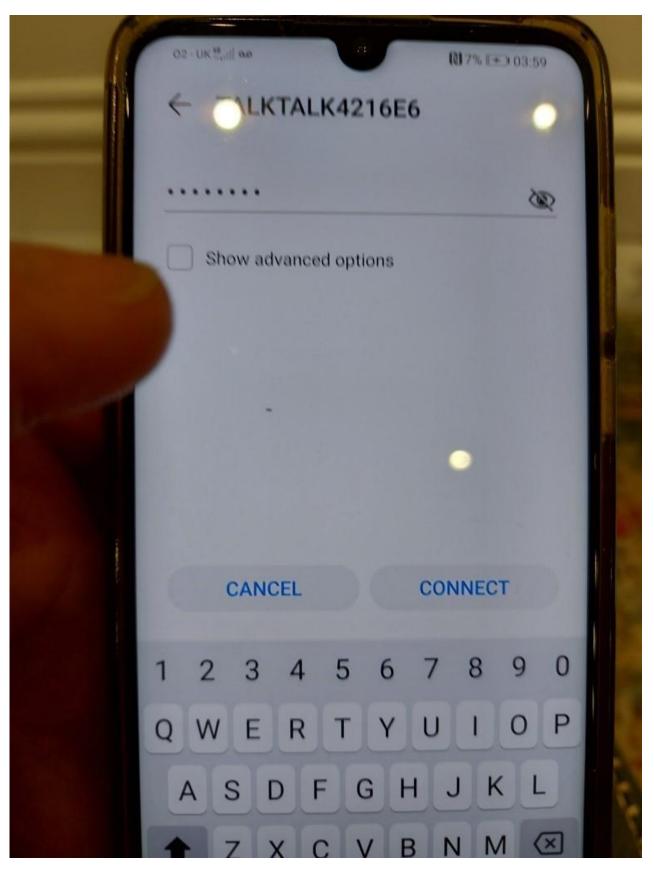

• I select the network and add the password

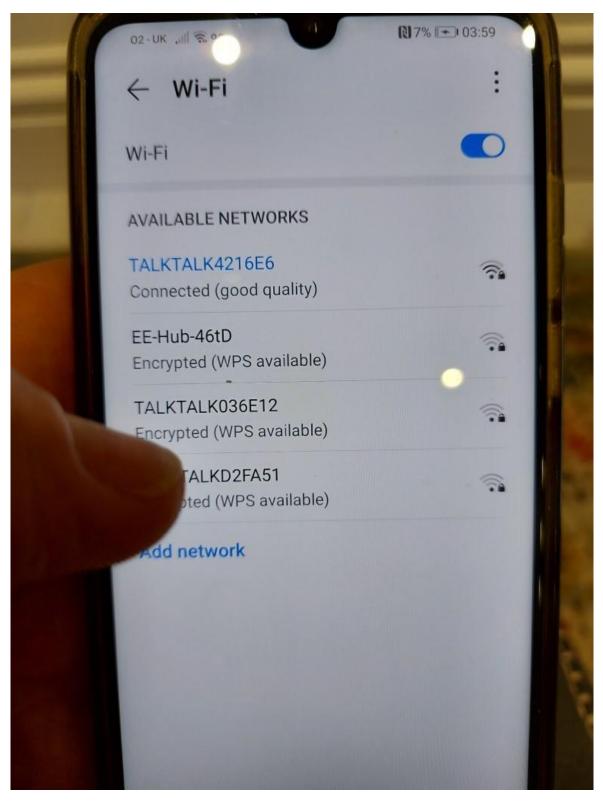

• I join the mobile phone to the office network

#### Implementing screen lock, fingerprint and Find My Phone

#### Photos:

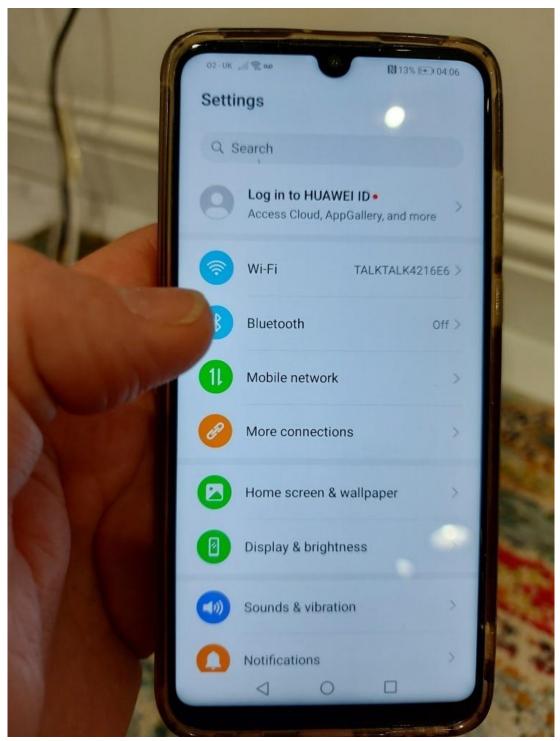

• I open settings and go to security

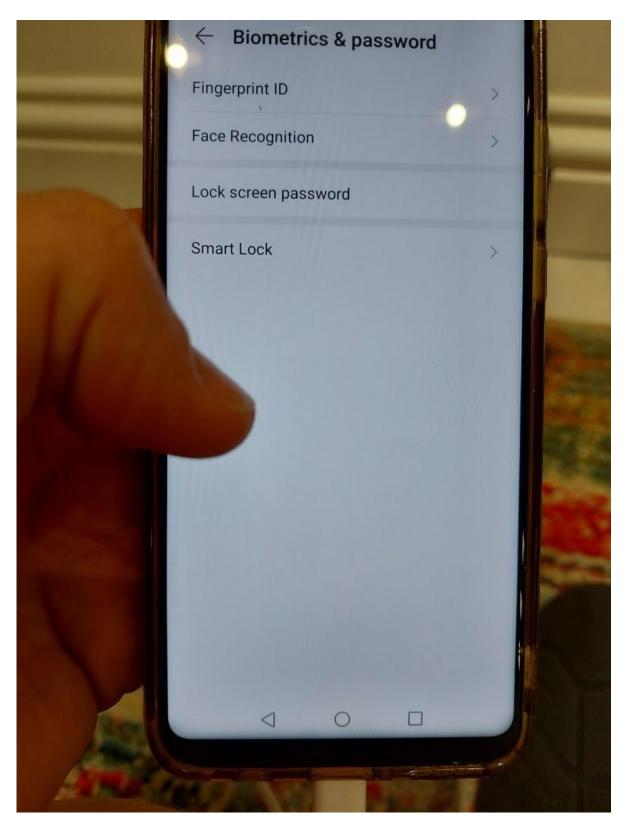

• I select password for the type of security

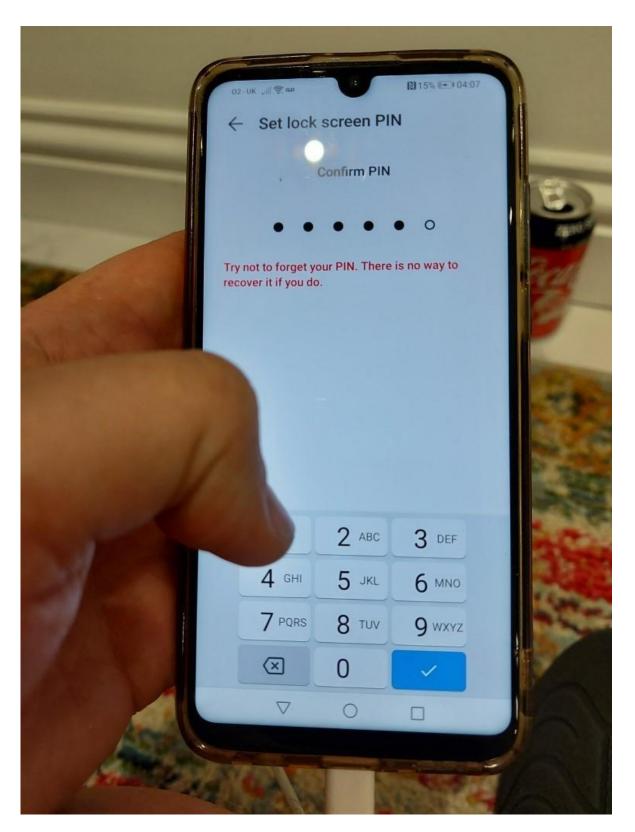

I create a password/pin number for security

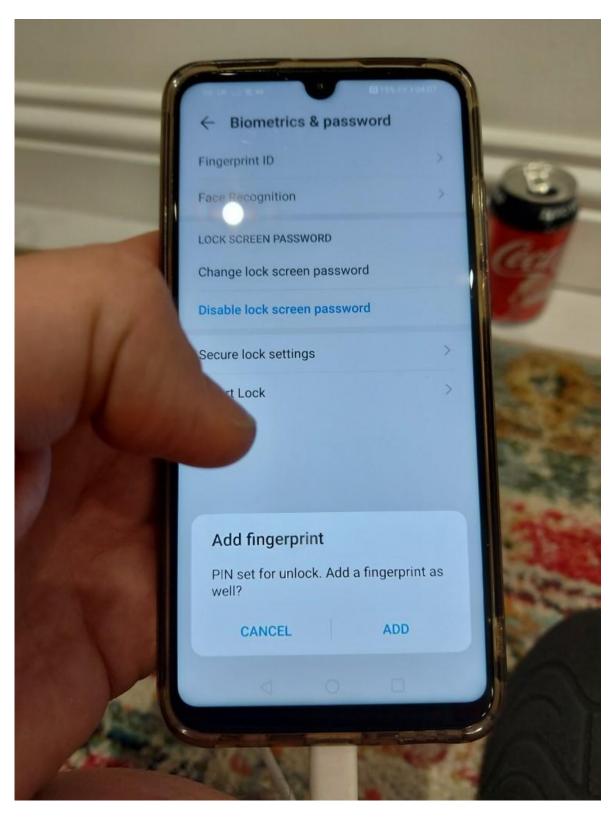

• To improve security of the mobile device I have added a screen lock with a PIN number of 8330

#### Photos:

| 04:18 🖬 🖉 💿 🛯 🛱                                                                                                    | ?, €1, III €2, III 11% £ |
|----------------------------------------------------------------------------------------------------|--------------------------|
| ← find my phone                                                                                                    | Q &                      |
| Google Find My Device<br>Google LLC                                                                                                    | Open                     |
| 4.4★ 100M+<br>867K reviews Downloads                                                                                                    | 3<br>• PEGI 3 ①          |
| Heips you easily locate         Image: Standard device         Image: Standard device         Image: Standard dev |                          |
| Ads Related to your search                                                                                                    |                          |
| <b>PHONE</b><br>LOCATOR                                                                                                    |                          |

• I search the app store and open Find My Phone

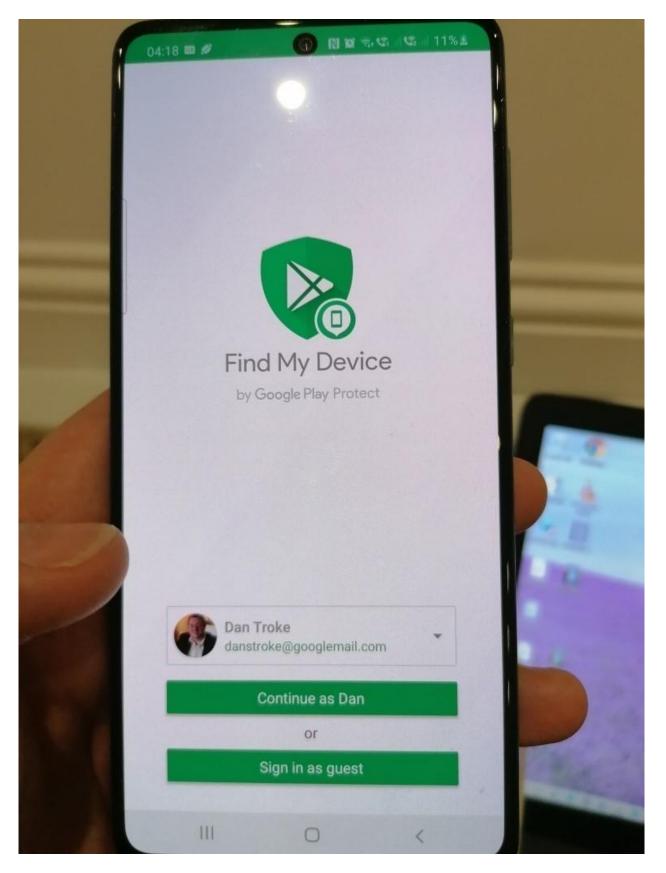

I install it

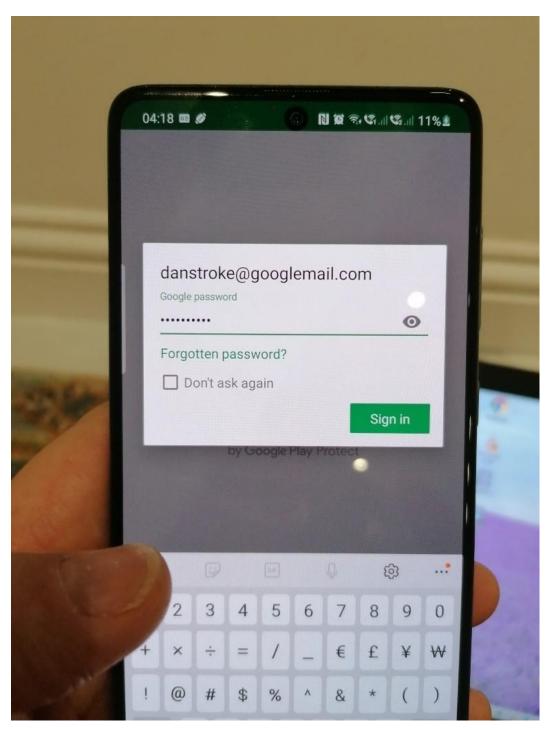

• I log in

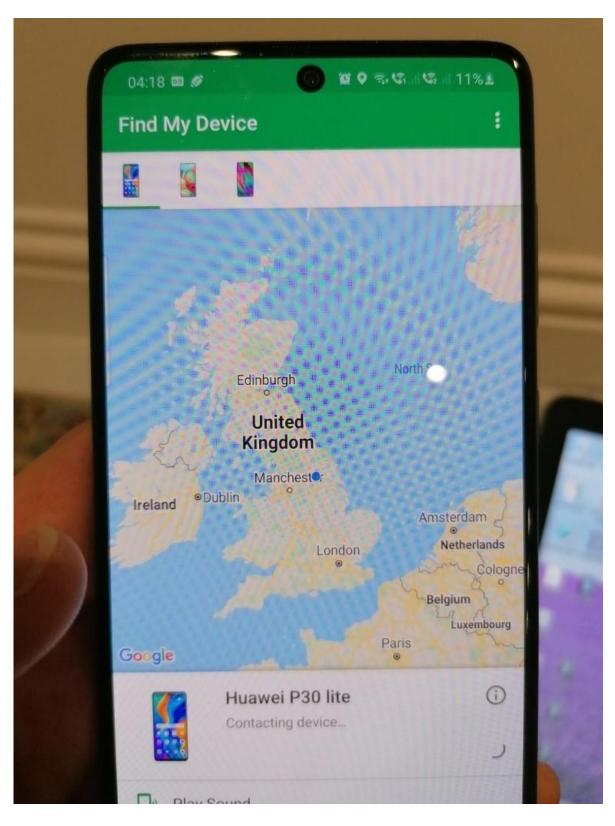

- I can see my mobile phone's location
- In case of loss or theft of the mobile phone, I have added the Find My Phone app to help

Task 2(c) (see Appendix 1 - Workbook - DSS-007-01 Assignment 1 pass)

### **Examiner commentary**

The student has achieved the required standard for the following reasons:

This project overall meets the requirement of the brief, however, did not fully provide all of the details that could have been included.

- there was a basic business understanding taking into consideration legislation such as GDPR
- the student has taken basic health and safety and security considerations such as signs to prevent access to dangerous areas, but they could have done more to identify risks and mitigate them
- where practical tasks are part of the assignment, they have achieved the required outcomes of the task (installing Windows server, setting up Active Directory, installing Windows 10) but has not looked deeper. This is seen in the document by specifying a 100+ port server and not considering internet access as it is not explicitly requested
- where commentary is given it is generalised and does not use many technical terms. They demonstrate general understanding of concepts but have not shown detailed knowledge of the technical terminology used in the sector
- where technical understanding of concepts is required, some detail is seen (for instance when looking at IP addressing the student has identified appropriate IP addresses but not considered subnet mask)

## **Grade descriptors**

The performance outcomes form the basis of the overall grading descriptors for pass and distinction grades.

These grading descriptors have been developed to reflect the appropriate level of demand for students of other level 3 qualifications, the threshold competence requirements of the role and have been validated with employers within the sector to describe achievement appropriate to the role.

| Grade       | Demonstration of attainment                                                                                                    |  |  |
|-------------|----------------------------------------------------------------------------------------------------|--|--|
| Pass        | The evidence showing installations and setup is logical and displays sufficient knowledge in response to the demands of the brief.                                                                                                    |  |  |
|             | The student makes some use of relevant knowledge and understanding of setting up systems<br>and demonstrates an adequate understanding of perspectives or approaches associated<br>with industry standards in digital support services roles. |  |  |
|             | The student makes adequate use of facts/theories/approaches/concepts and attempts to demonstrate breadth and depth of knowledge and understanding in their configurations.                                                                    |  |  |
|             | The student is able to identify some information from appropriate sources and apply the appropriate information/appraise relevancy of information and can combine information to make decisions.                                              |  |  |
|             | The student makes sufficient judgements/takes appropriate action/seeks clarification with guidance and is able to make adequate progress towards prioritising and solving non-routine problems in real life situations.                       |  |  |
|             | The student attempts to demonstrate skills and knowledge of the relevant concepts and techniques to plan, install, configure and test software systems and generally applies this across different contexts.                                  |  |  |
|             | The student shows adequate understanding of unstructured problems that have not been seen before, using sufficient knowledge to attempt to prioritise and solve problems with some attempt at reasoning.                                      |  |  |
| Distinction | The evidence is precise, logical and provides a detailed and informative response to the demands of the brief.                                                                                                    |  |  |
|             | The student makes extensive use of relevant knowledge and has extensive understanding of the practices of the sector and demonstrates a depth of understanding of the different perspectives/approaches associated with digital support.      |  |  |
|             | The student makes decisive use of facts/theories/approaches/concepts, demonstrating extensive breadth and depth of knowledge and understanding and selects highly appropriate skills/techniques/methods.                                      |  |  |
|             | The student is able to comprehensively identify information from a range of suitable sources and makes exceptional use of appropriate information/appraises relevancy of information and can                                                  |  |  |

combine information to make coherent decisions.

The student makes well-founded judgements/takes appropriate action/seeks clarification and guidance and is able to use that to reflect on real life situations in a digital support role.

The student demonstrates extensive knowledge of relevant concepts and techniques reflected in a digital support role and precisely applies this across a variety of contexts and tackles unstructured problems that have not been seen before, using their knowledge to analyse and find suitable solutions to the problems.

The student can thoroughly examine data/information in context and apply appropriate analysis in confirming or refuting conclusions and carrying out further work to justify strategies for solving problems, giving concise explanations for their reasoning.

- \* "Threshold competence" refers to a level of competence that:
- signifies that a student is well placed to develop full occupational competence, with further support and development, once in employment
- is as close to full occupational competence as can be reasonably expected of a student studying the TQ in a classroom-based setting (for example, in the classroom, workshops, simulated working and (where appropriate) supervised working environments)
- signifies that a student has achieved the level for a pass in relation to the relevant occupational specialism component

### U grades

• if a student is not successful in reaching the minimum threshold for the core and/or occupational specialism component, they will be issued with a U grade

# **Document information**

Copyright in this document belongs to, and is used under licence from, the Institute for Apprenticeships and Technical Education, © 2020-2023.

'T-LEVELS' is a registered trade mark of the Department for Education.

'T Level' is a registered trade mark of the Institute for Apprenticeships and Technical Education.

The T Level Technical Qualification is a qualification approved and managed by the Institute for Apprenticeships and Technical Education. NCFE is currently authorised by the Institute to develop and deliver the T Level Technical Qualification in Digital Support Services.

'Institute for Apprenticeships & Technical Education' and logo are registered trade marks of the Institute for Apprenticeships and Technical Education.

Owner: Head of Assessment Design

### **Change History Record**

| Version | Description of change                                                | Approval  | Date of Issue  |
|---------|----------------------------------------------------------------------|-----------|----------------|
| v1.0    | Published final version.                                             |           | May 2021       |
| v1.1    | NCFE rebrand                                                         |           | September 2021 |
| v2.0    | Annual review 2023:<br>Amends to grade descriptors to ensure clarity | June 2023 | 19 June 2023   |